## 國立屏東科技大學

# 用人整合暨保費管理系統

新進人員註冊就源系統 進用人員經費管理系統 進用人員資料管理系統

艾富資訊股份有限公司

版本:10605

## 目錄

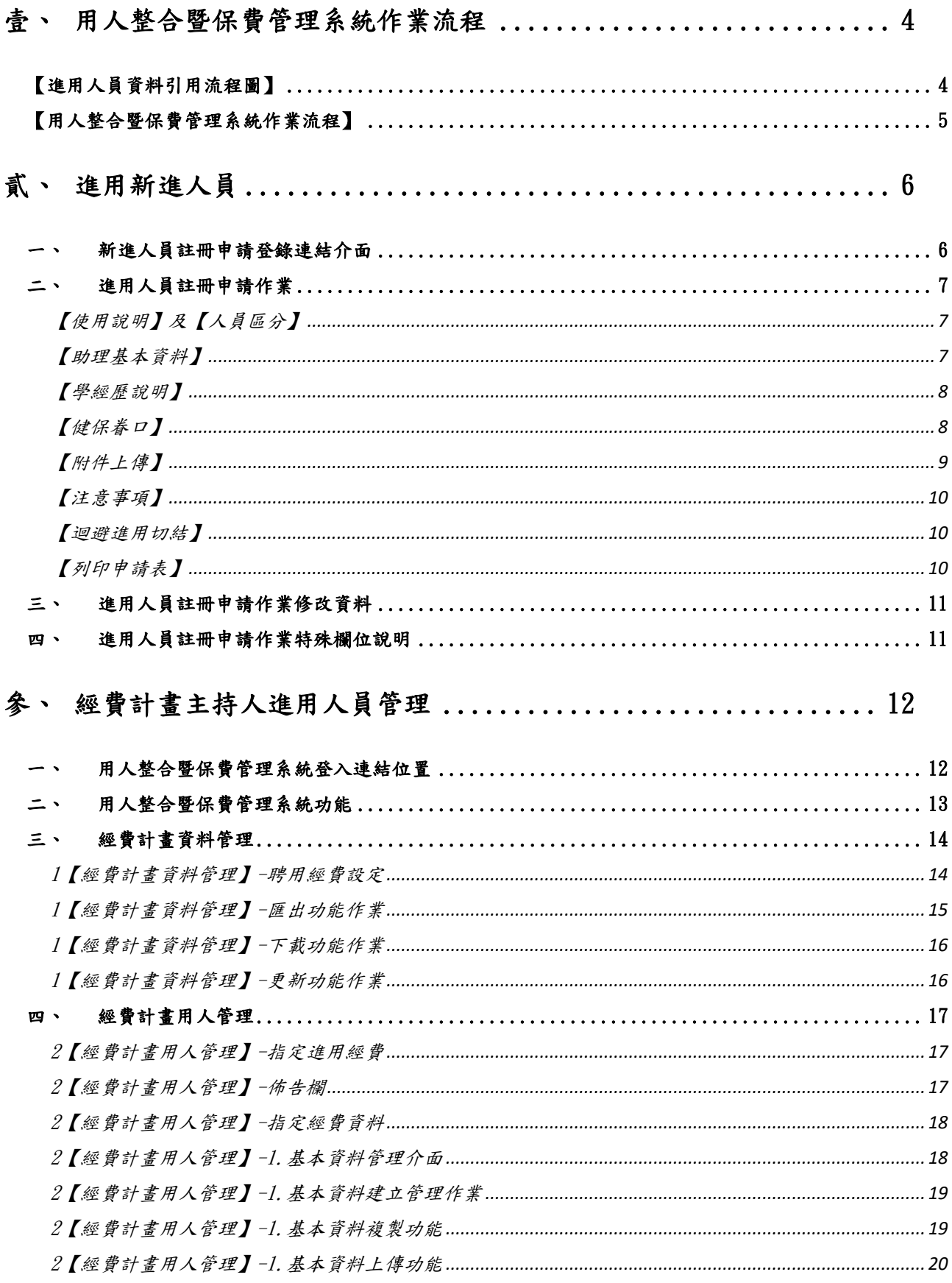

第2頁,共28頁

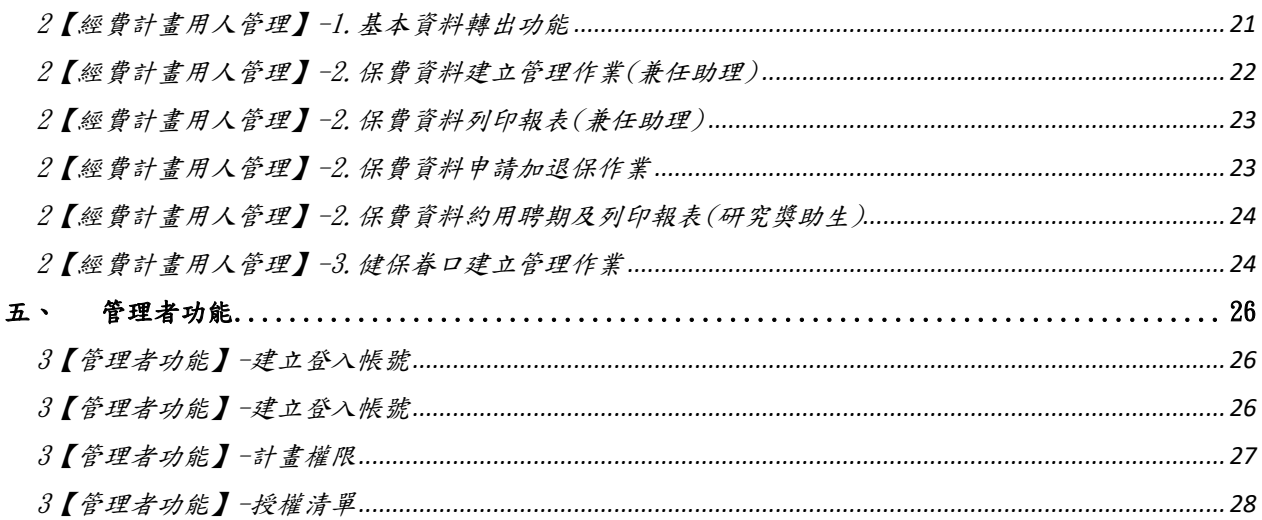

<span id="page-3-0"></span>壹、 用人整合暨保費管理系統作業流程

進用人員暨保費系統採用 WEB 瀏覽器方式執行系統,因此瀏覽器請採用 Chrome 或是 IE 11.0 以上的版本才適用。

#### 【進用人員資料引用流程圖】

<span id="page-3-1"></span>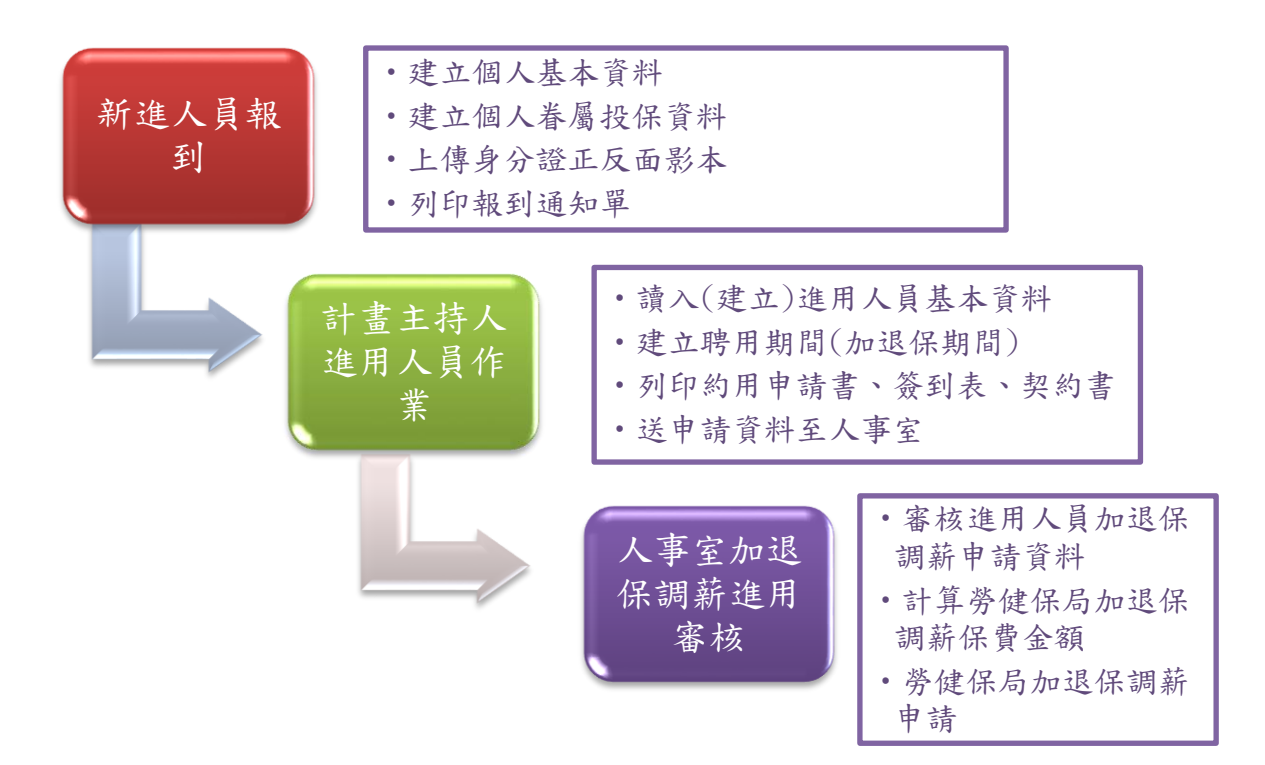

<span id="page-4-0"></span>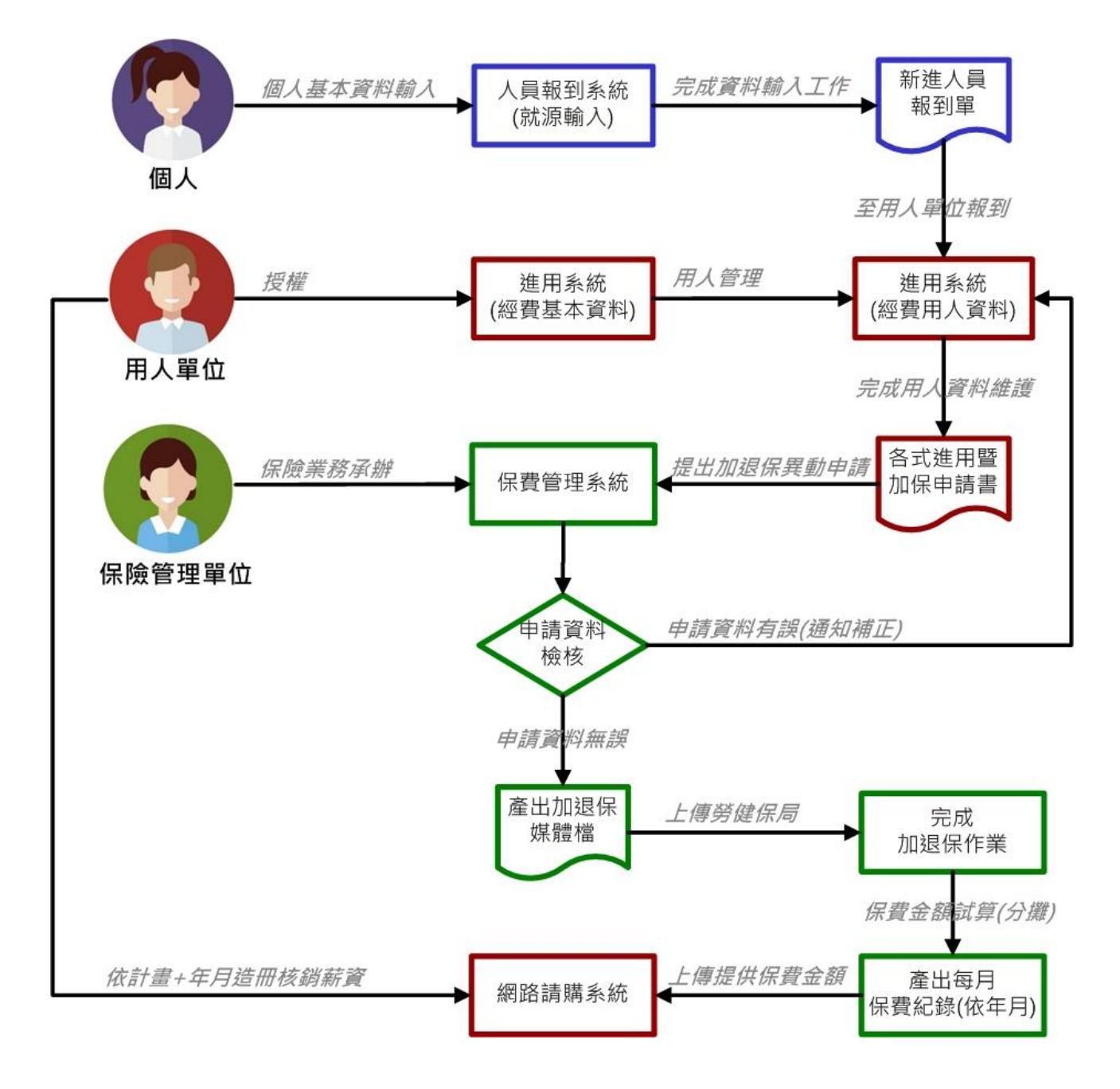

【用人整合暨保費管理系統作業流程】

<span id="page-5-0"></span>貳、 進用新進人員

<span id="page-5-1"></span>一、 新進人員註冊申請登錄連結介面

登入人事室網頁,點選右方【專區連結】下方【臨時人員專區】,再點選中間【進用人 員系統】下方【進用人員申請】。

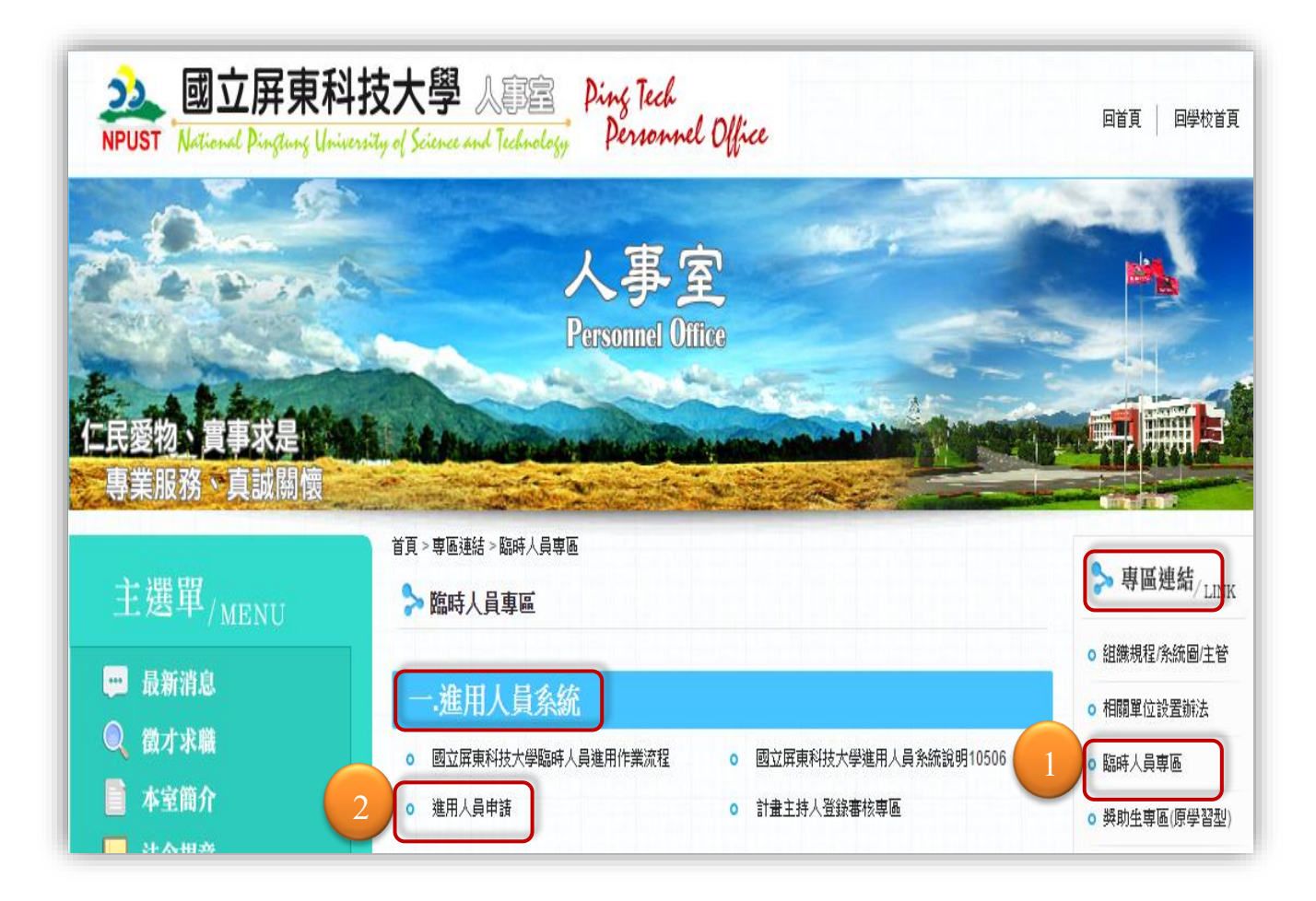

#### <span id="page-6-0"></span>二、 進用人員註冊申請作業

<span id="page-6-1"></span>【使用說明】及【人員區分】

- 1. 提供【使用說明】參考新建資料及修改資料方式。
- 2. 步驟一接下來先選擇您進用的『人員區分』(職稱)及『國籍別』欄位。
- 3. 【人員區分(-)】點選(-)變更為(+)系統會隱藏輸入窗格。

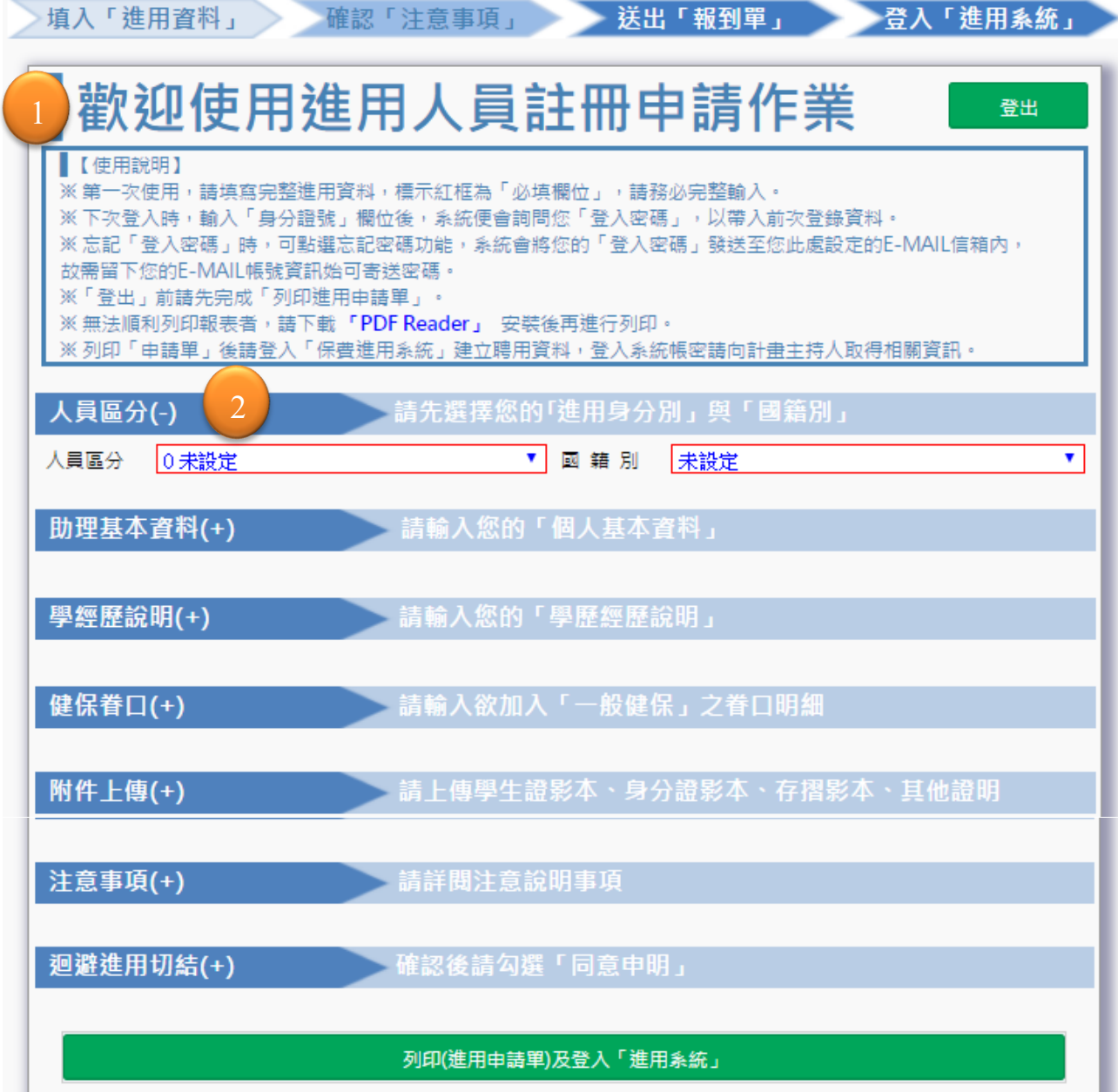

#### <span id="page-6-2"></span>【助理基本資料】

- 4. 步驟二【助理基本資料(-)】功能內「紅框」皆為必填欄位。
- 5. 「銀行代碼」欄位提供挑選金融機構資料,按右鍵可挑選代碼。
- 6. 提供特殊身分者欄位,設定有身障等級、健保補助、中低收入戶證明等身分人員。

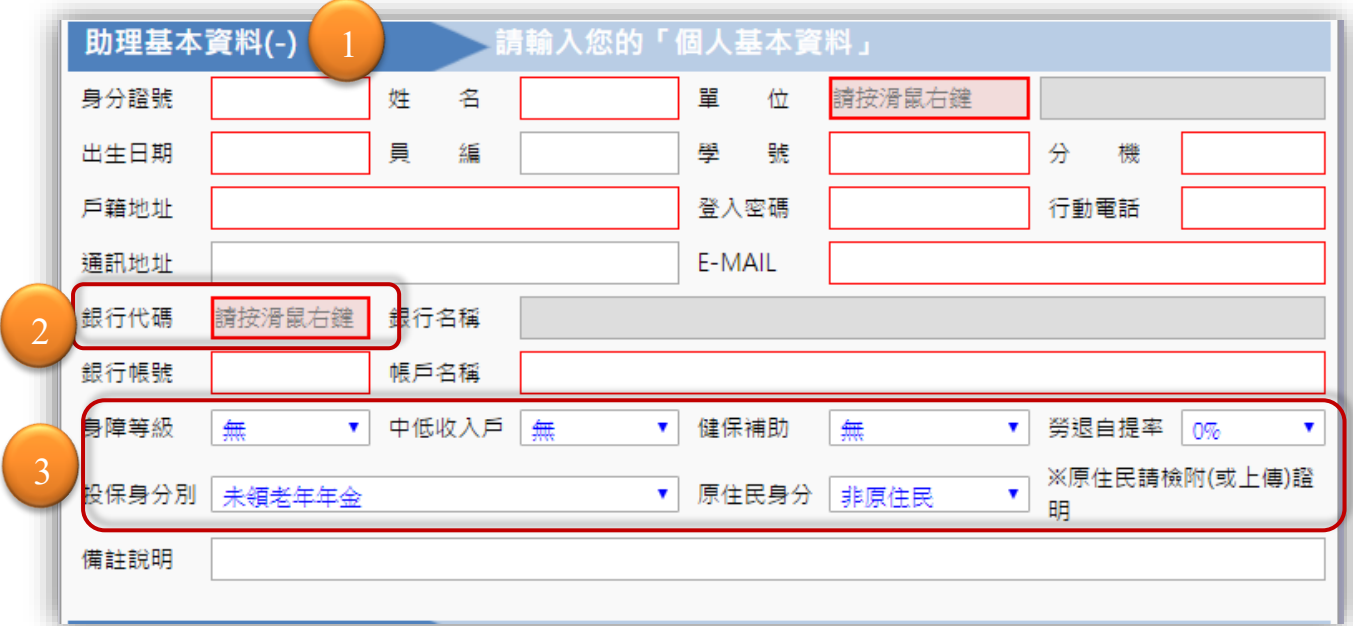

<span id="page-7-0"></span>【學經歷說明】

7. 輸入學歷資料。

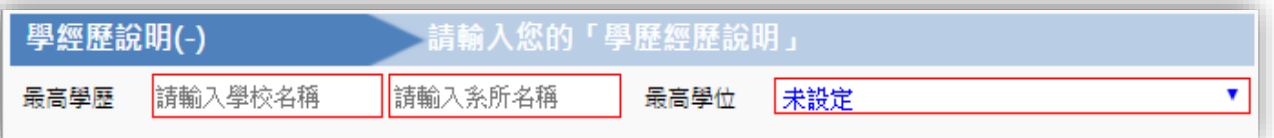

<span id="page-7-1"></span>【健保眷口】

- 8. 點選【+點我新增一筆健保眷口】,上方會顯示填列欄位,輸入投保眷屬個人資料。
- 9. 圖示為輸入完成存檔功能。 圖示為輸入錯誤刪除整筆資料功能。
- 10. 『計算區分』欄位為眷屬健保超過 3 口以上,可指定不納入計算之眷屬。

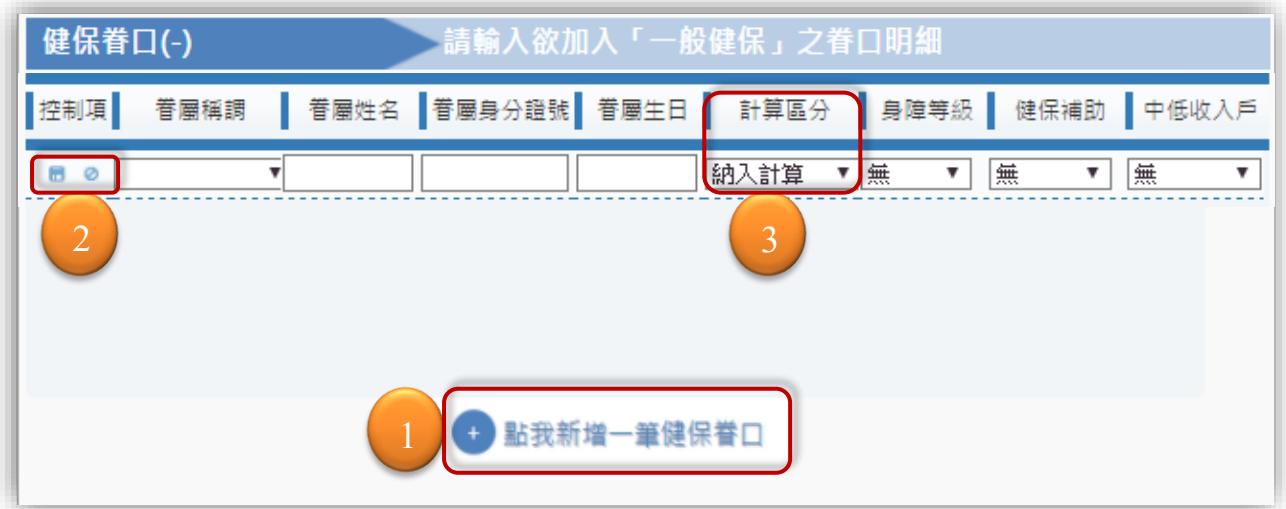

#### 第 8 頁, 共 28 頁

<span id="page-8-0"></span>【附件上傳】

11. 點選【+點我新增一筆上傳附件】,中間會出現可上傳預設檔名。

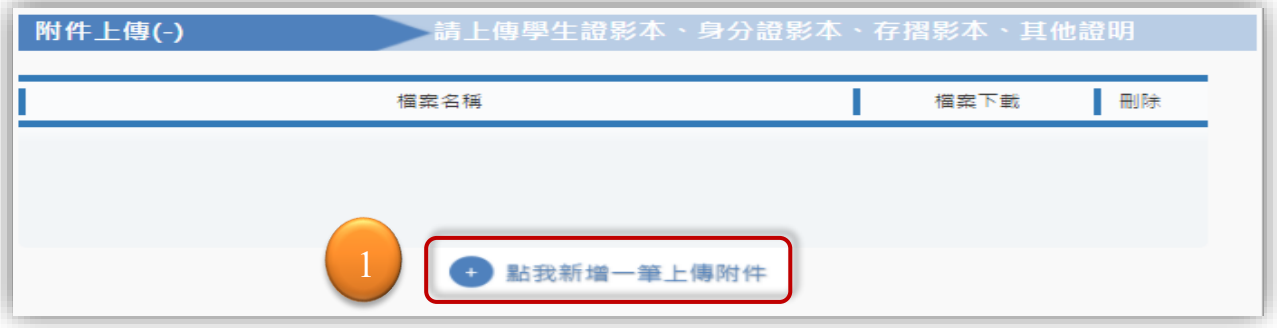

- 12. 點選下拉『其他文件』欄位,欄位名稱前面有\*為可套印報表之證件(例如:身分 證、學生證、工作證、居留證、護照),上傳檔案須為圖片格式,如"jpg,png,gif" 的檔案,不可為 pdf 或 bmp 格式。
- 13. 非\*文件可上傳圖片或 PDF 檔案(例如:身心障礙手冊、低收入戶證明或工作證 明)。
- 14. 點選『選擇檔案』指定照片或文件。
- 15. 點選『上傳檔案』上傳照片或文件。
- 16. 圖圖示可下載已上傳文件檢視。 圖示可刪除已上傳文件檢視。

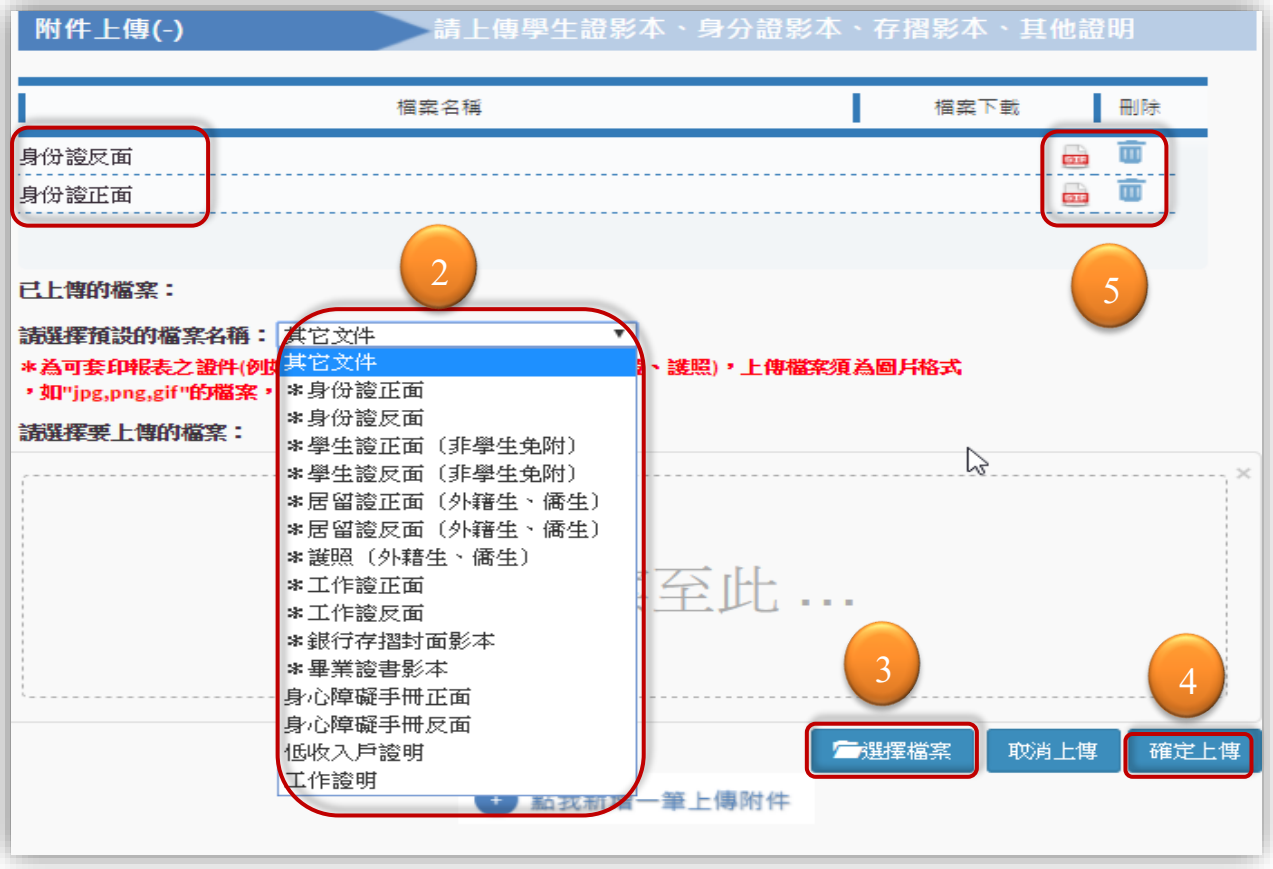

#### <span id="page-9-0"></span>【注意事項】

17. 注意事項內容為人事室提醒各類別進用申請人員進用時所需注意的各項作業,依 『人員區分』選項有不同顯示。

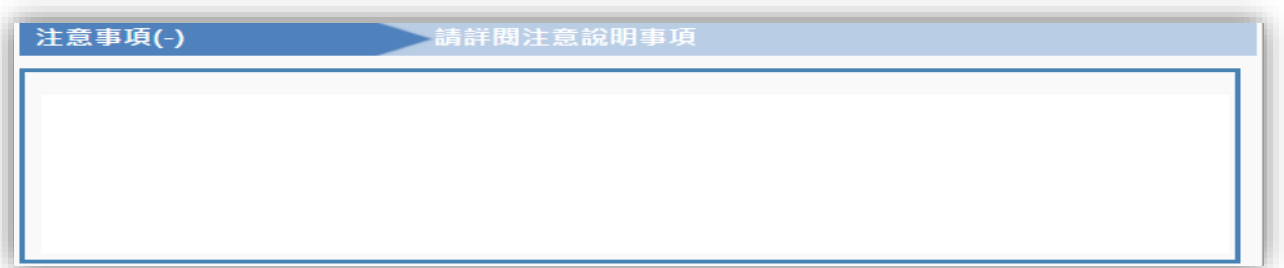

<span id="page-9-1"></span>【迴避進用切結】

- 18. 【迴避進用切結】需勾選『我同意』後才能列印申請表。
- 19. 填寫完成點選【列印進用申請單】功能,系統會產出「進用人員申請單」報表及連 結至『進用系統』,請向計畫主持人取得登入計畫經費的「進用系統」帳密,建立 加保相關資訊。

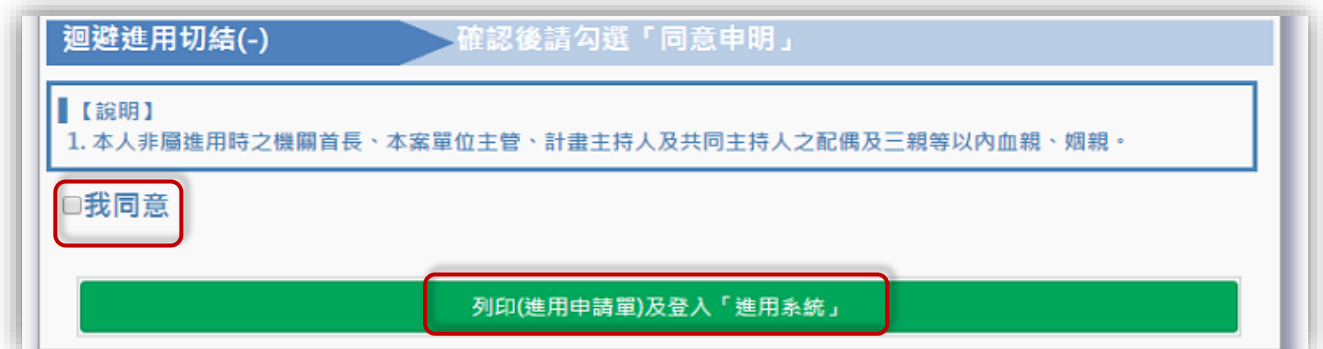

<span id="page-9-2"></span>【列印申請表】

20. 列印申請表送至經費主持人,可於保費進用系統內刷入條碼或輸入『申請編號』讀 入申請進用人員資料。

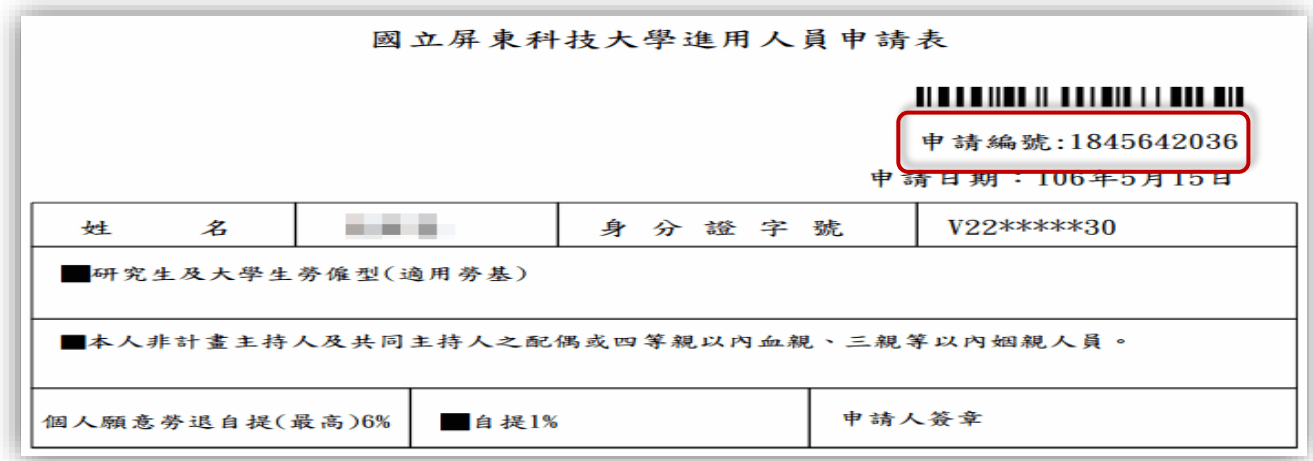

- <span id="page-10-0"></span>三、 進用人員註冊申請作業修改資料
	- 1. 修改個人資料於『身分證號』欄位輸入自己的身分證號碼,系統若偵測到此身分證 號已於系統內有資料,會跳出輸入密碼視窗,請填入當初建立資料時設定之密碼。
	- 2. 若忘記當初設立之密碼,點選『忘記密碼』,系統會寄送密碼至當初建立資料留下 之 E-MAIL 帳號位置提供密碼資料。
	- 3. 若 E-MAIL 帳號已無法收信,則可以點選『取消』,重新輸入各項欄位資料,系統列 印時會重新覆蓋之前填寫的個人資料,重新存入。

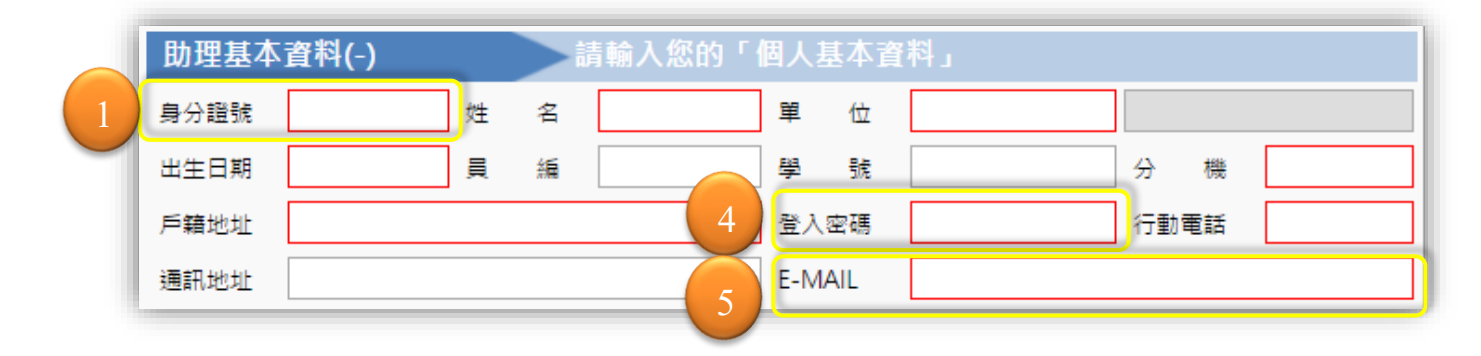

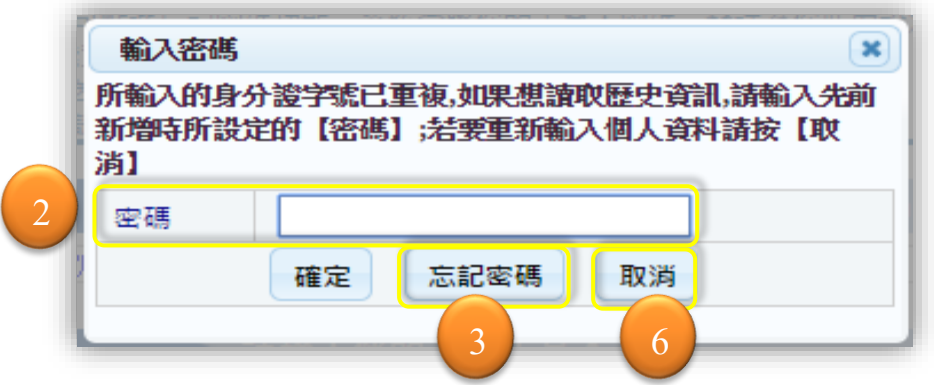

- <span id="page-10-1"></span>四、 進用人員註冊申請作業特殊欄位說明
	- 4. 某些欄位提供泡泡視窗說明,屬於挑選項目複雜的條件或是針對欄位做說明。
	- 5. 有泡泡視窗欄位『地址』、『登入密碼』、『健保補助』、『勞退自提率』、『投保身分 別』。

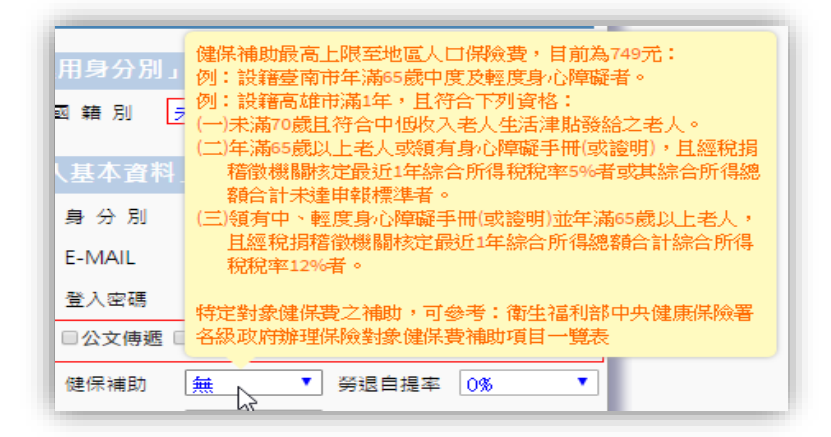

第 11 頁, 共 28 頁

### <span id="page-11-0"></span>參、 經費計畫主持人進用人員管理

- <span id="page-11-1"></span>一、 用人整合暨保費管理系統登入連結位置
	- 1. 連結人事室網頁位置,點選右方【專區連結】下方【臨時人員專區】,再點選中間 【進用人員系統】下方【計畫主持人登陸審核專區】,進入用人整合暨保費系統管 理介面。

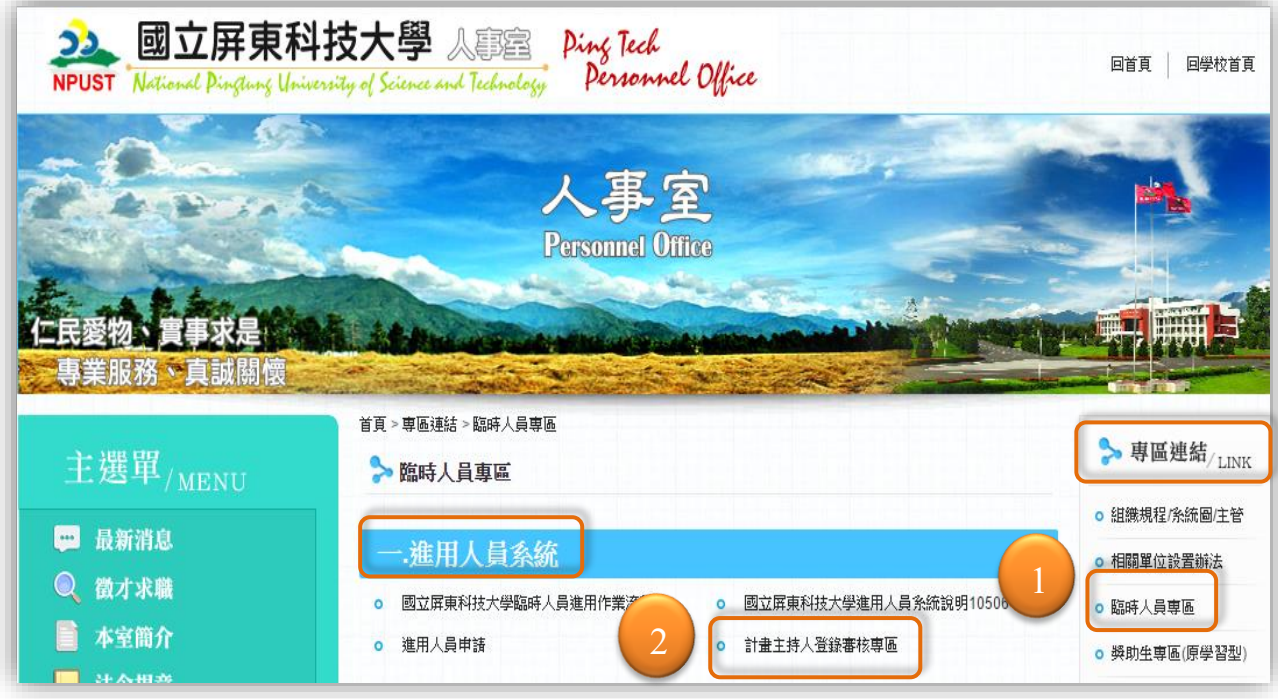

- 2. 首次登入之計書主持人,登入帳號密碼與會計請購系統的登入「帳號」相同,密 碼同帳號,登入後,可變更密碼。
- 3. 登入系統介面下方提供說明系統瀏覽器需採用之版本及所需下載之程式、操作手冊

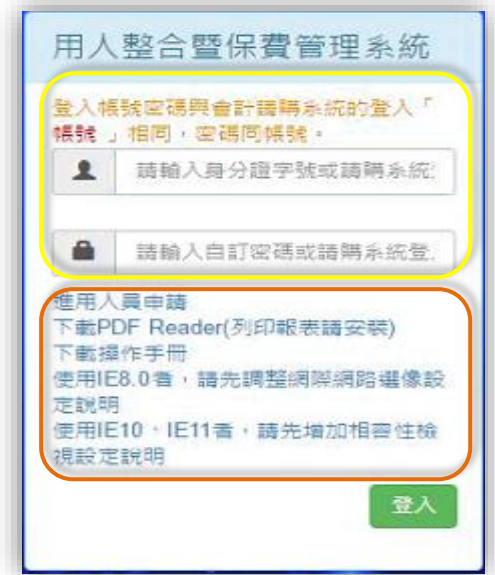

第 12 頁, 共 28 頁

- <span id="page-12-0"></span>二、 用人整合暨保費管理系統功能
	- 1. 【經費計畫資料管理】:『有經費才可聘用人員』,因此系統需有經費計畫代號確認 經費可用權限及經費使用期限才可聘用人員,此功能是登入系統後管理聘用人員所 需經費功能。
	- 2. 【經費計畫用人管理】:確認可用經費後,於此功能選擇聘用經費,進入建立進用 人員資料及加退保紀錄功能。
	- 3. 【管理者功能】:授權給予計畫助理可管理計畫進用人員權限。

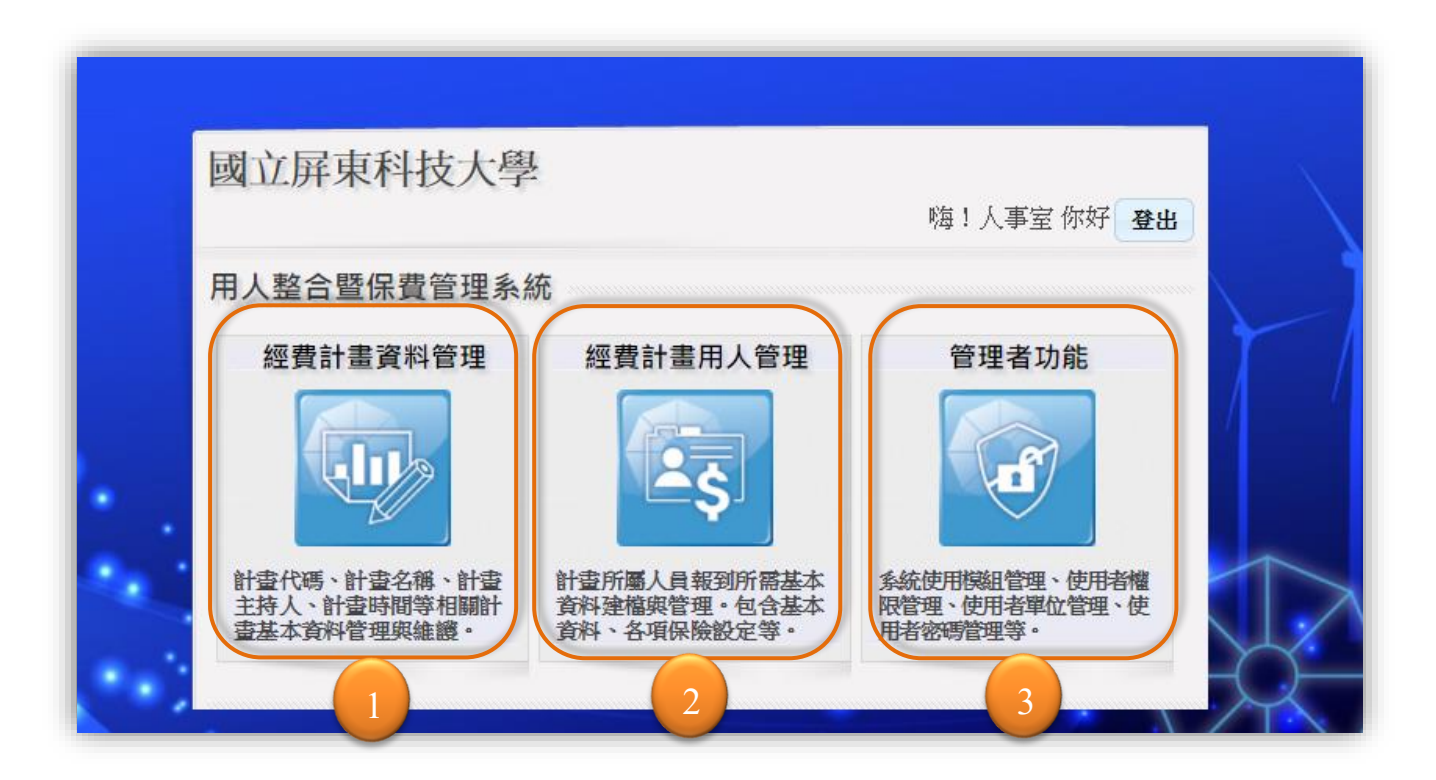

<span id="page-13-0"></span>三、 經費計畫資料管理

<span id="page-13-1"></span>1【經費計畫資料管理】-聘用經費設定

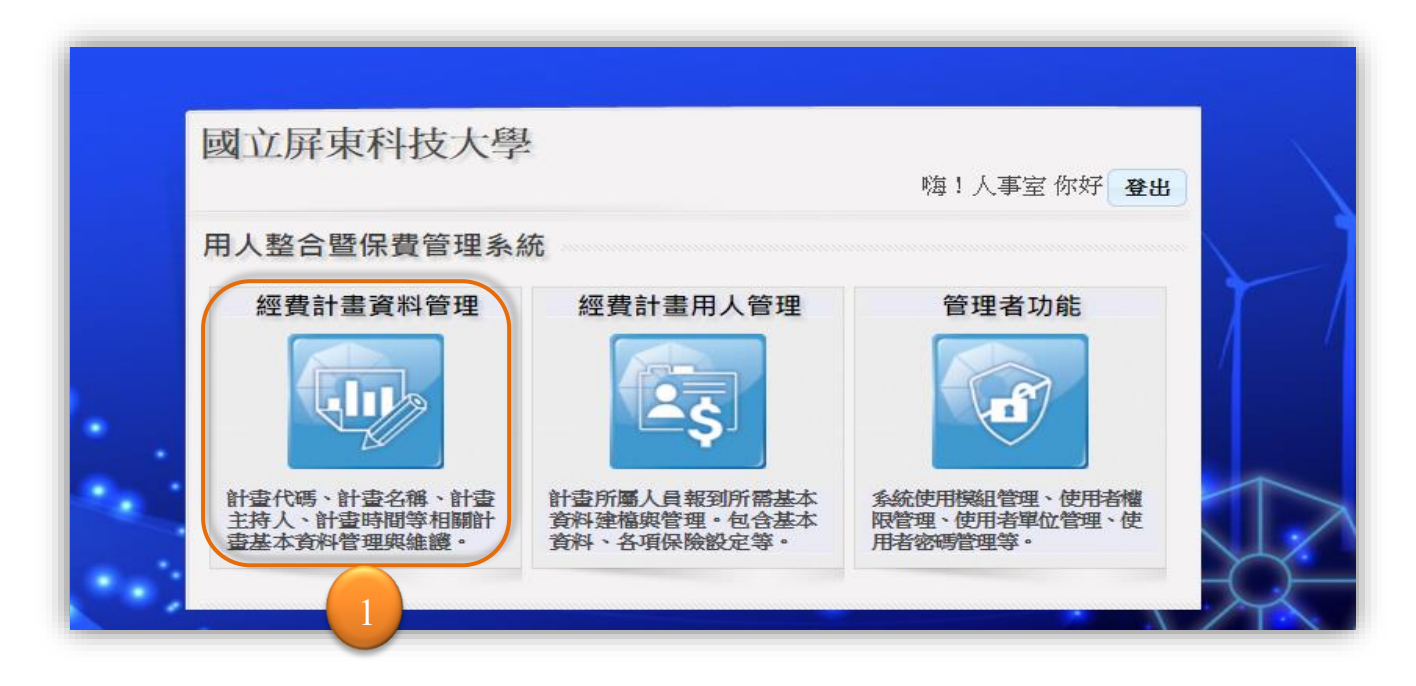

- 1. 有支用權限的計畫才會顯示在此功能內,若有找不到的計畫,可透過【下載】功 能,轉入計畫。若執行【下載】仍無此計畫,請向主計確認計畫是否已建立?計畫 主持人帳號是否與登入帳號相同?或詢問人事室輔助轉入進用計畫。
- 2. 主計若尚未建立進用計畫,可於系統先【新增】一筆「虛擬計畫編號」,以利進用 申請作業,待主計於主計系統建立完成正式的計畫編號,可透過【編輯】功能修改 更正計畫編號。若修改計畫代碼時系統提醒已有此計畫代碼,請通知人事室協助處 理變更計畫代碼。
- 3. 【新增】功能介面,紅框欄位為必填欄位。
- 4. 『所屬單位』為粉色欄位,滑鼠按右鍵有提供代碼檔選取單位資料。

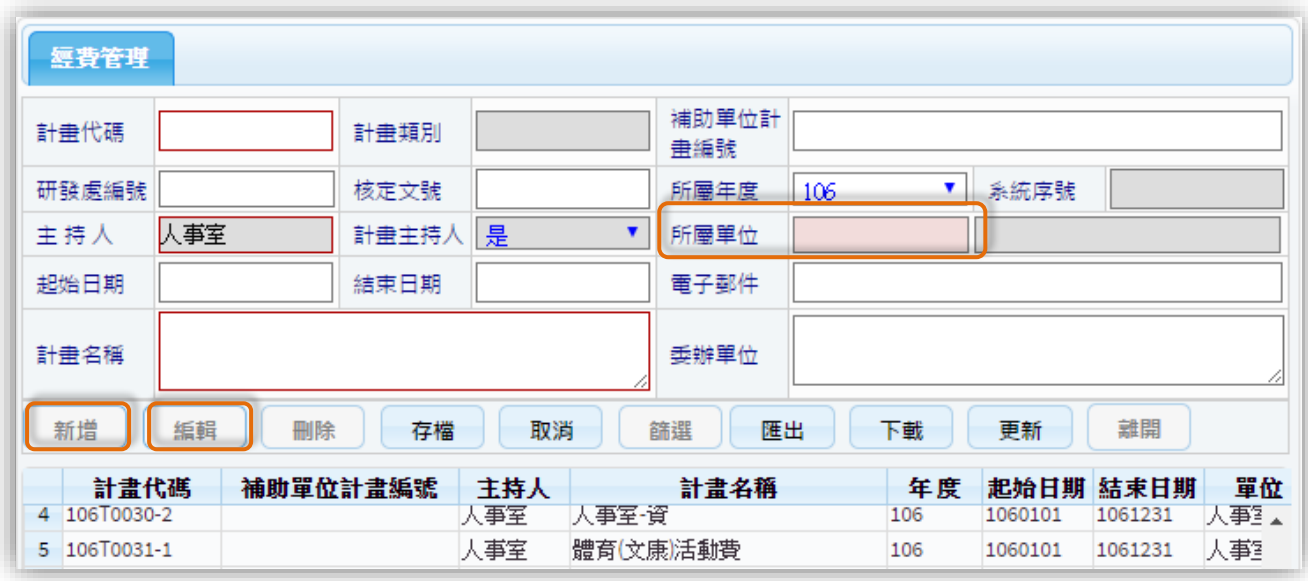

<span id="page-14-0"></span>1【經費計畫資料管理】-匯出功能作業

5. 【匯出】功能可轉出【經費計畫資料管理】功能內,計畫主持人所有計畫的 EXCEL 檔案。

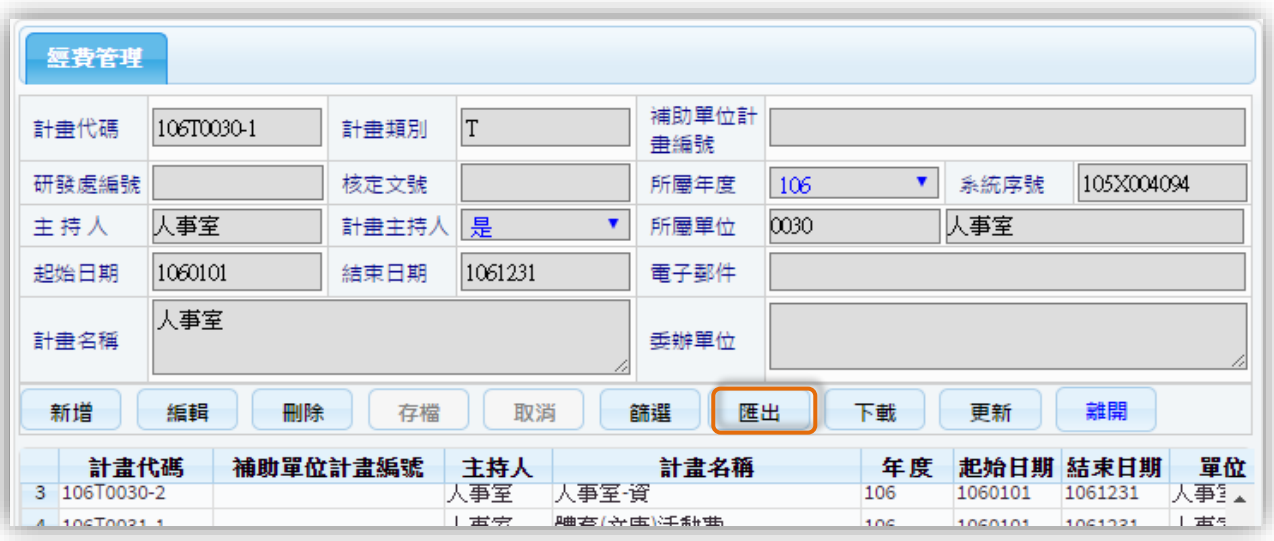

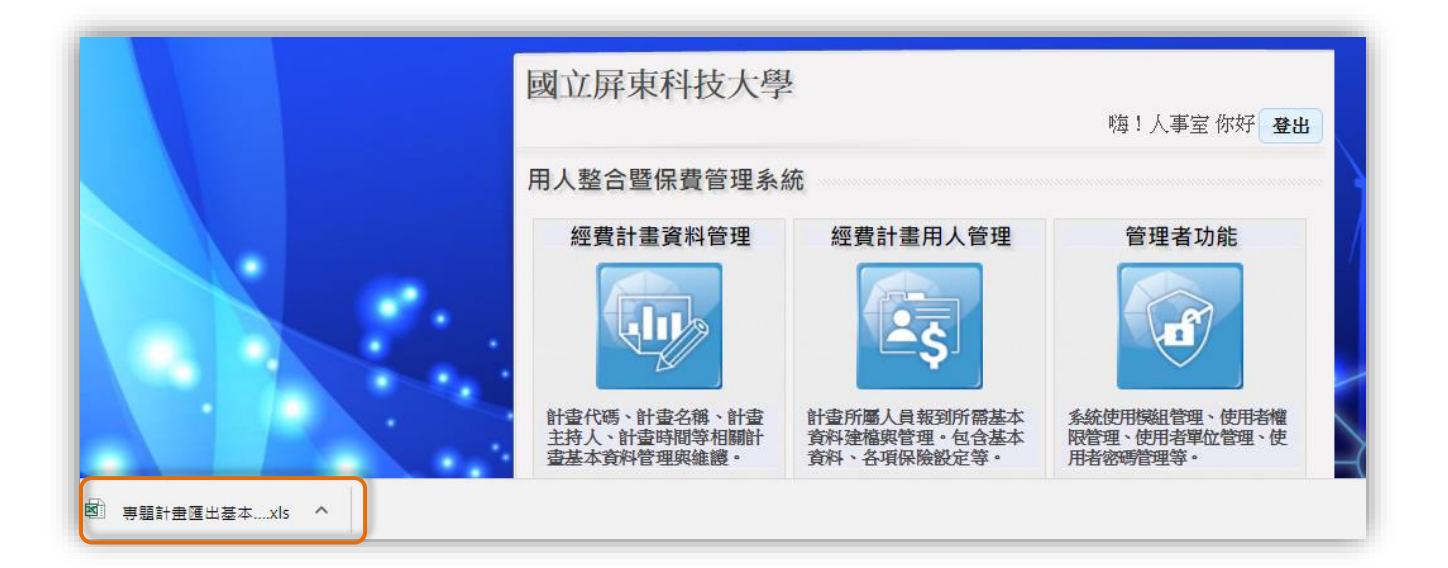

#### <span id="page-15-0"></span>1【經費計畫資料管理】-下載功能作業

- 6. 【下載】功能預設條件為電腦當年度計畫,僅能下載登入帳號的計畫主持人計畫。
- 7. 『單一計畫』,於「計畫代碼」欄位可填入計畫編號。
- 8. 『全部計畫』,下載當年度計畫主持人全部計畫。

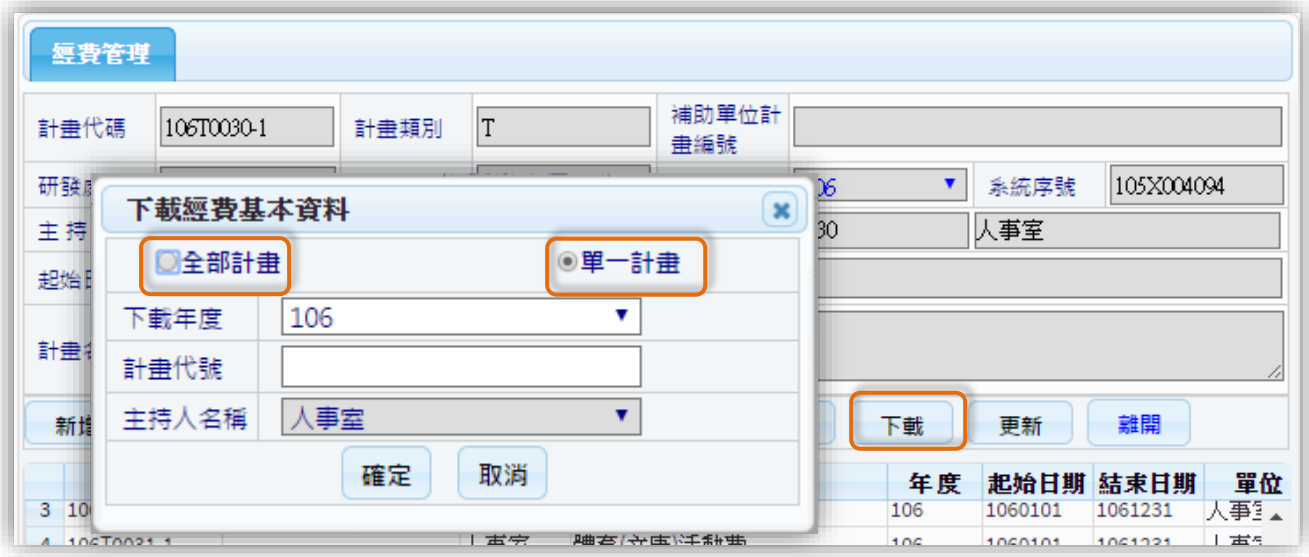

- <span id="page-15-1"></span>1【經費計畫資料管理】-更新功能作業
	- 9. 【更新】功能為計畫各項欄位資料主計系統有變更,原本計畫資料,如計畫名稱。

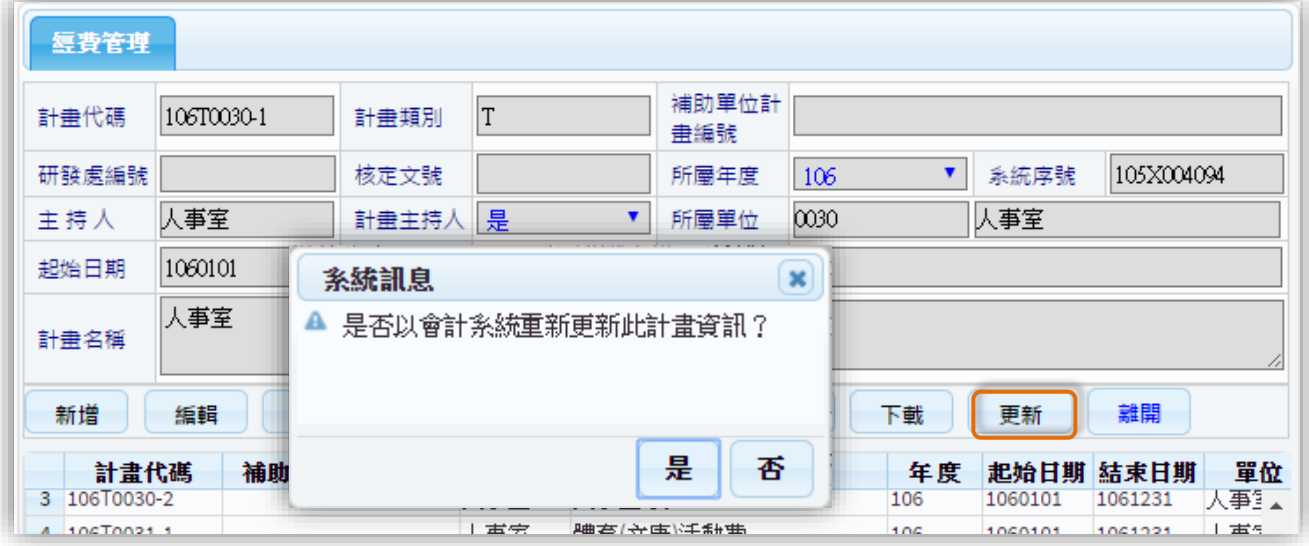

<span id="page-16-0"></span>四、 經費計畫用人管理

<span id="page-16-1"></span>2【經費計畫用人管理】-指定進用經費

1. 確認有經費計畫可支用才能進入此項功能作業。

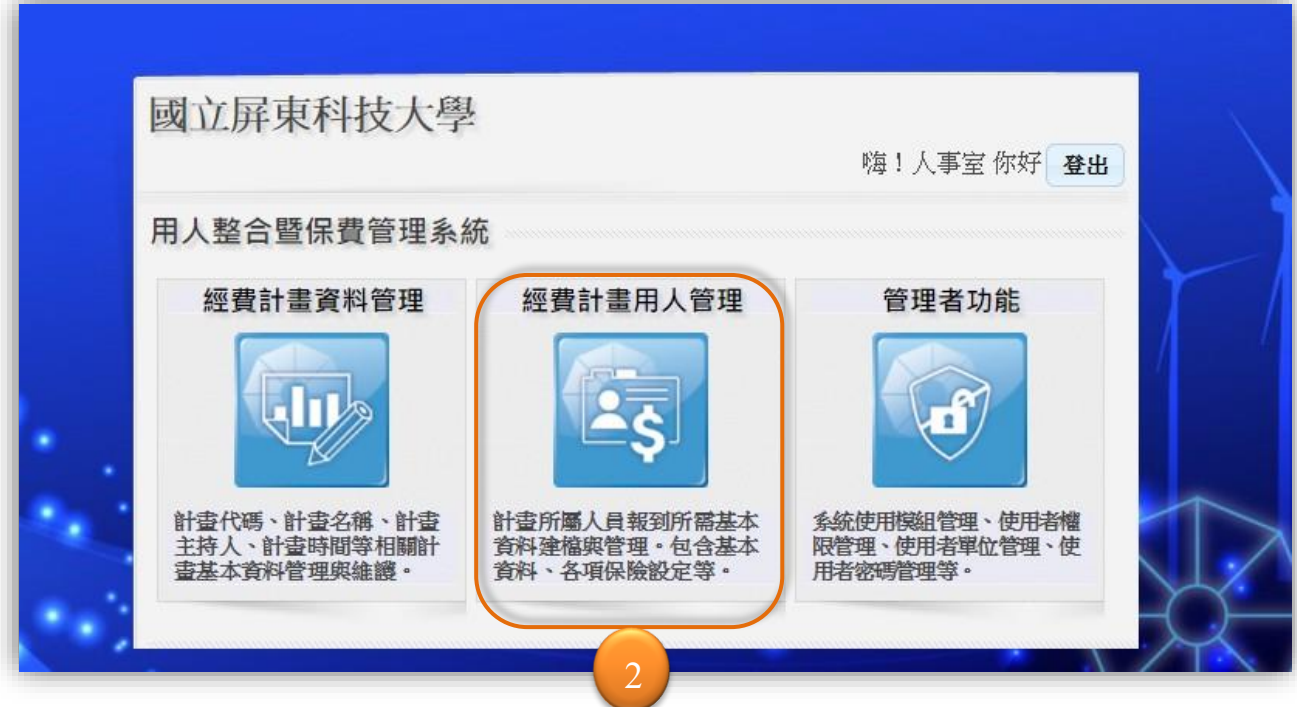

- <span id="page-16-2"></span>2【經費計畫用人管理】-佈告欄
	- 2. 進入篩選「經費計畫」功能可先點選【2 佈告欄】查看『人事室』的各項公告訊息

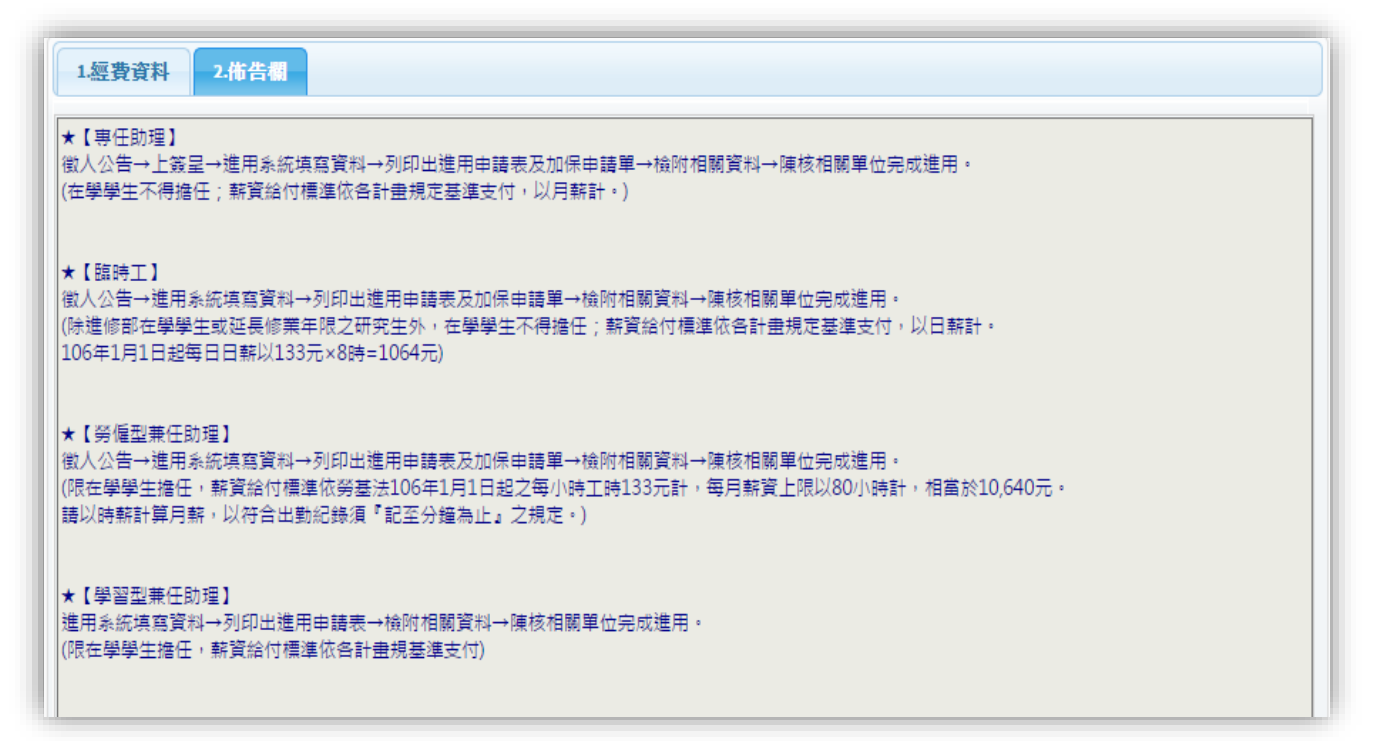

#### <span id="page-17-0"></span>2【經費計畫用人管理】-指定經費資料

- 3. 【經費資料】功能可先篩選計書或是直接點選顯示介面的計書,再點選『人員維 護』功能進入執行進用人員管理。篩選欄位可輸入關鍵字搜尋。
- 4. 『退件數』欄位顯示的數字為此計畫被退件的申請筆數。人事室審核送申請案件不 符合申請條件,會執行退件,因此有退件數的計畫,請申請人更正資料後再次送 『申請』作業。

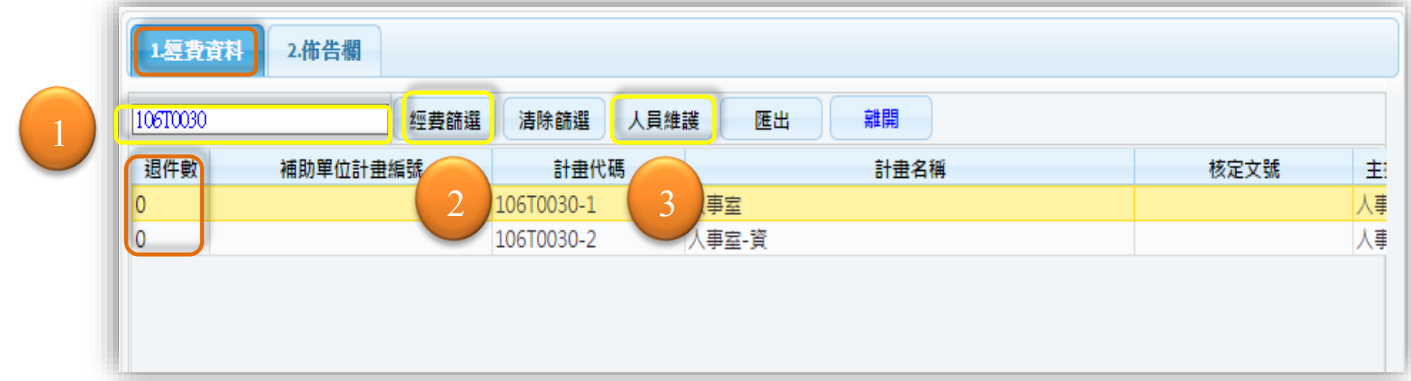

#### <span id="page-17-1"></span>2【經費計畫用人管理】-1.基本資料管理介面

- 5. 介面分為【查詢功能】【約用起訖功能】【作業功能】及【人員資料編輯】。
- 6. 【人員資料編輯】列分為 3 個頁籤【1.基本資料功能】【2.保費資料功能】【3.健保 眷口功能】。下方顯示『資料異動者』、『異動時間』、『申請時間』及『申請狀態』。
- 7. 【查詢功能】列可輸入完整『身分證號』或『姓名』查詢受聘者資料。

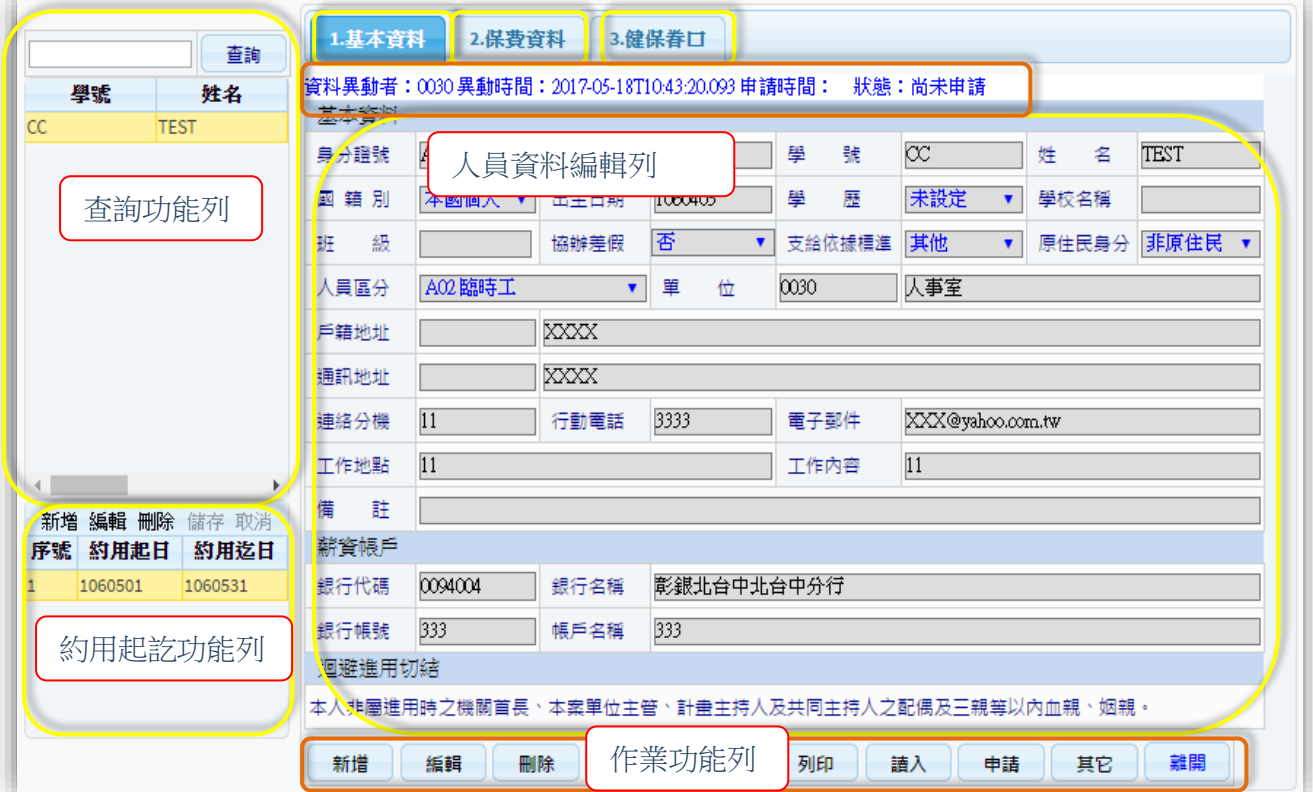

第 18 頁, 共 28 頁

<span id="page-18-0"></span>2【經費計畫用人管理】-1.基本資料建立管理作業

- 1. 進用人員資料可採用【讀入】輸入『申請編號』轉入就源系統已建立的人員資料。
- 2. 或是採用【新增】功能輸入『身分證號』帶入進用系統已存在的人員資料。
- 3. 如果都沒有建立過此人員資料,就自行輸入,介面紅框欄位皆為必填。
- 4. 欄位為粉色區塊顯示「請按滑鼠右鍵」皆可使用代碼檔挑選資料。
- 5. 【列印】【申請】功能於【保費資料】有相同作業,於【保費資料】再做說明。
- 6. 【其他】功能包含【複製】【上傳】【轉出】三項作業。

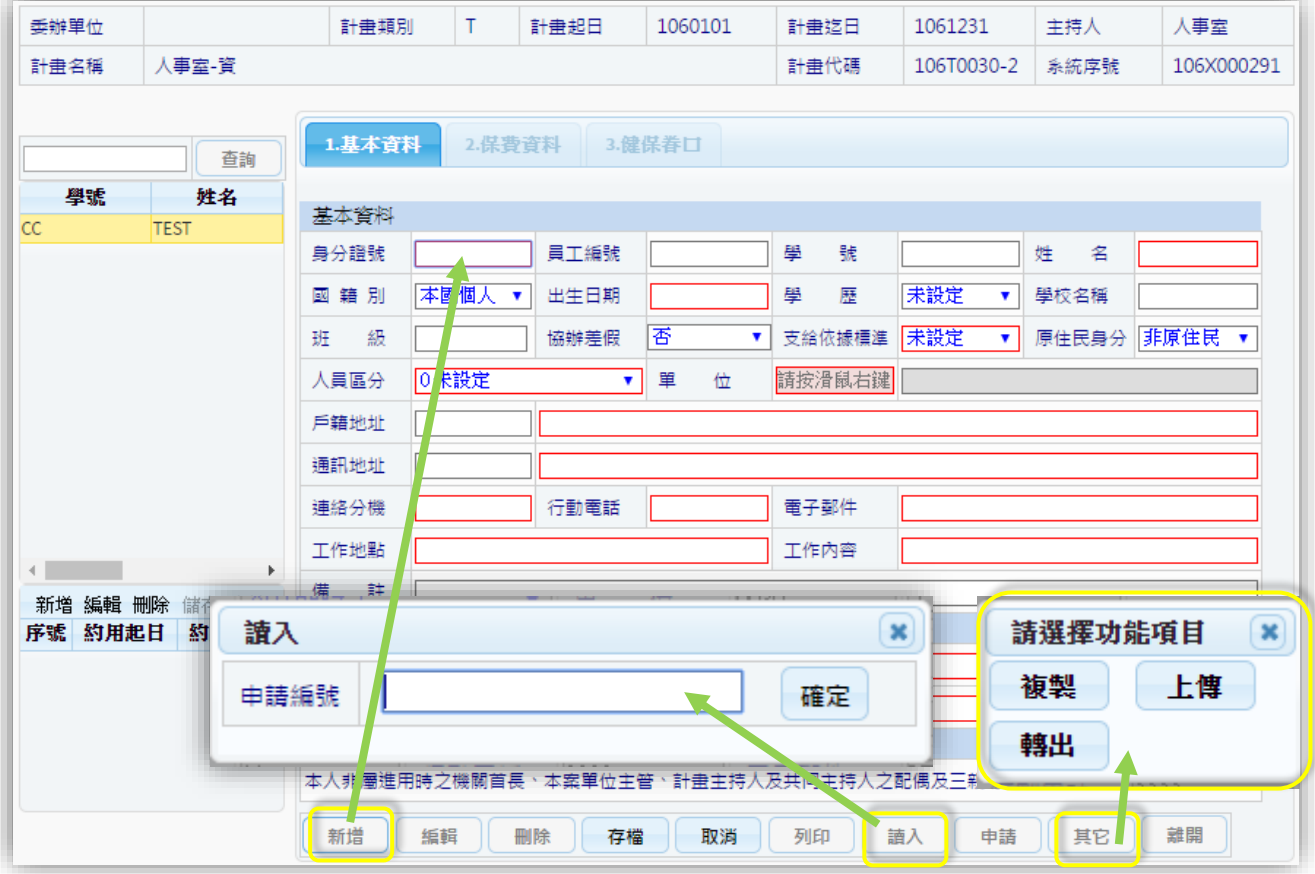

- <span id="page-18-1"></span>2【經費計畫用人管理】-1.基本資料複製功能
	- 7. 【複製】功能可指定其他計畫下聘用人員大批轉入目前編輯的計畫內,多用於年 底、年初時新舊計畫人員續聘。
	- 8. 轉入的資料僅有人員【基本資料】及【健保眷口】,【保費資料】則不會轉入,以避 免業務執行人員忘記調整薪資及加退保日。
	- 9. 若計畫太多,可輸入關鍵字查詢篩選計畫。

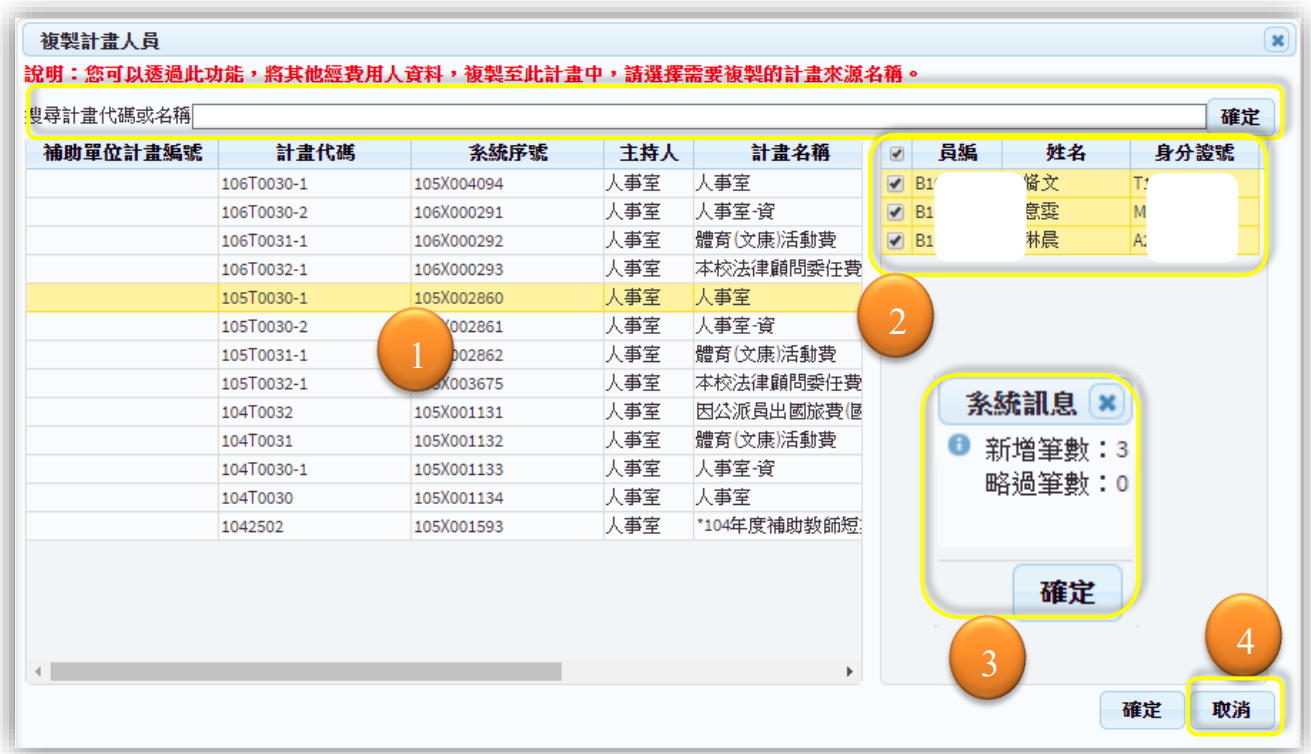

#### <span id="page-19-0"></span>2【經費計畫用人管理】-1.基本資料上傳功能

- 10. 【上傳】功能可上傳及下載受聘者提供的附件檔案。
- 11. 上傳附件指定『檔案名稱』前有顯示\*的,檔案必需為圖片檔才可上傳,非\*則除 了圖片檔之外尚可選擇 PDF 文件上傳。
- 12. 『檔案下載』位置可點選圖片下載檔案,若要刪除檔案可點選『刪除』。

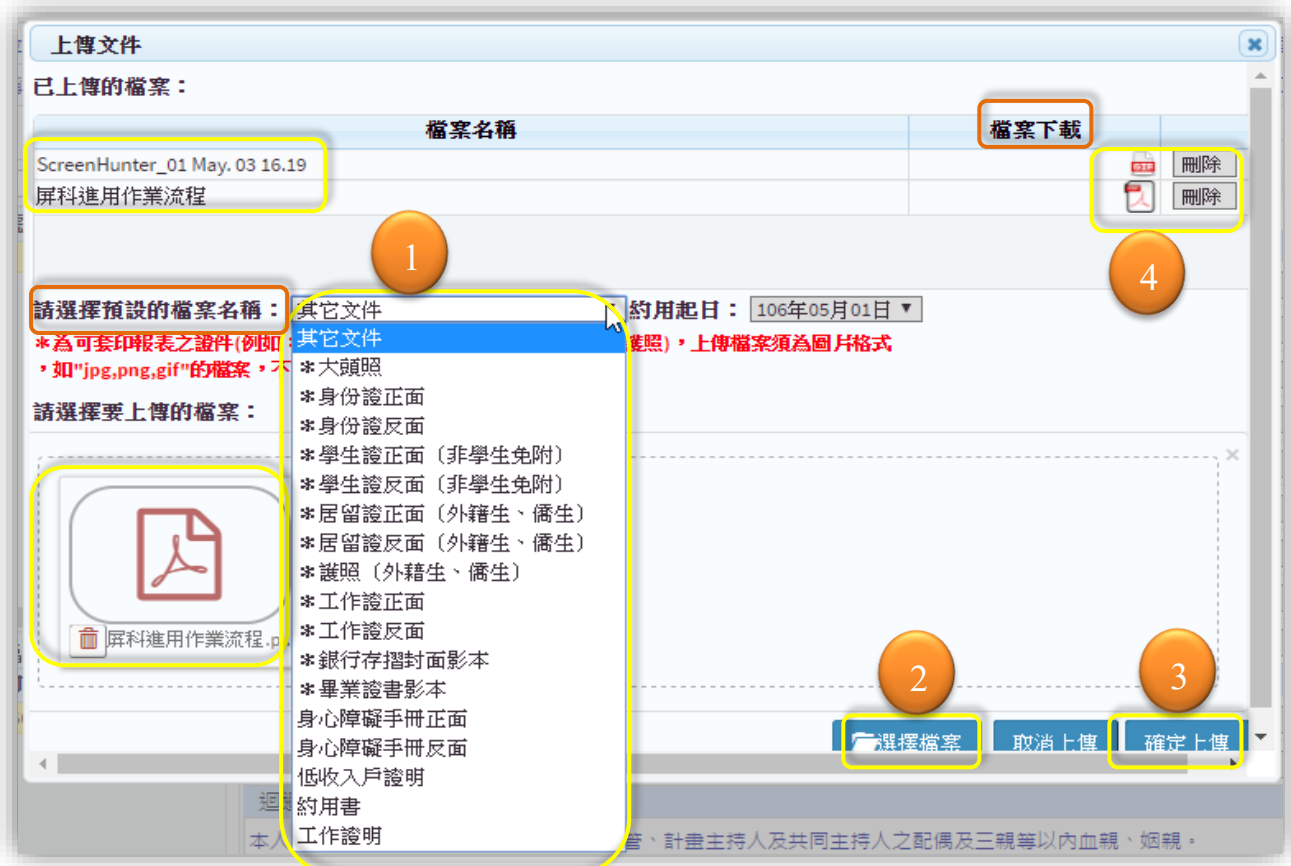

- <span id="page-20-0"></span>2【經費計畫用人管理】-1.基本資料轉出功能
	- 13. 『轉出』功能點選後系統將轉出此計畫內所有受聘者的加退保 EXCEL 檔案資料。僅 有登入身分為『計畫主持人』才有此功能。

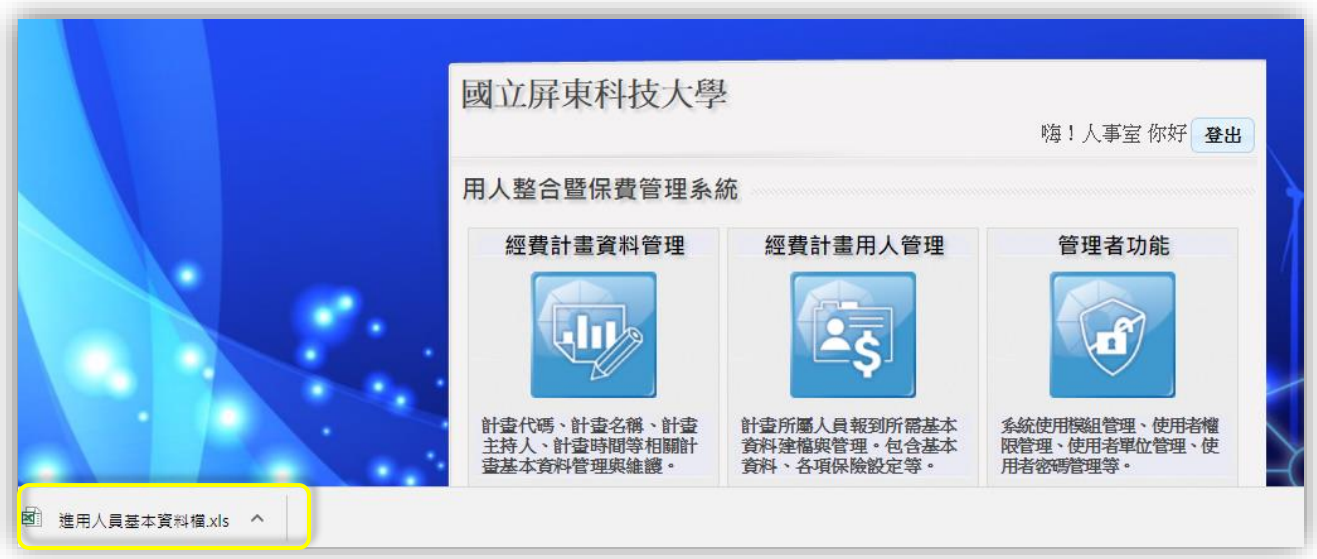

<span id="page-21-0"></span>2【經費計畫用人管理】-2.保費資料建立管理作業(兼任助理)

- 14. 【新增】保費資料,勞健保勞退狀態會依照【1.基本資料】選擇的『人員區分』為 勞僱型或學習型臨時工所設定的加保狀態顯示是否有投保。而加退保日期欄位則依 狀態有投保才能輸入日期。
- 15. 【存檔】後,系統會將加退保日自動建立一筆『約用起訖日期』。
- 16. 『在職狀態』預設為「在職」,若申請狀態為育嬰留停或其他方式,則自行調整。
- 17. 『計薪方式』預設為『月薪』,若調整為『日薪』則需輸入『每月工作天數』;若調 整為『時薪』則需輸入『每月工作時數』。
- 18. 『支領酬金』欄位依照『人員區分』有設定每月的『支領酬金』上限,如下圖。
- 19. 『投保方式』為勞保局申請投保計費選項,可選擇『日保』或『月保』。『日保』適 用短期工讀或日聘人員,『月保』則適用長期固定聘用人員。
- 20. 加退保日依照勞保、健保、勞退狀態,有投保者,才提供輸入加退保日期。
- 21. 受聘者若有『身心障礙』『中低收入』『健保補助』或『特殊身分』,須於系統設定 條件,保費才能計算正確金額。
- 22. 加退保紀錄於【保費資料記錄區】可顯示多筆紀錄,執行【編輯】【列印】【申請】 【異動】功能前,先挑選好要申請加退保的保費區段。

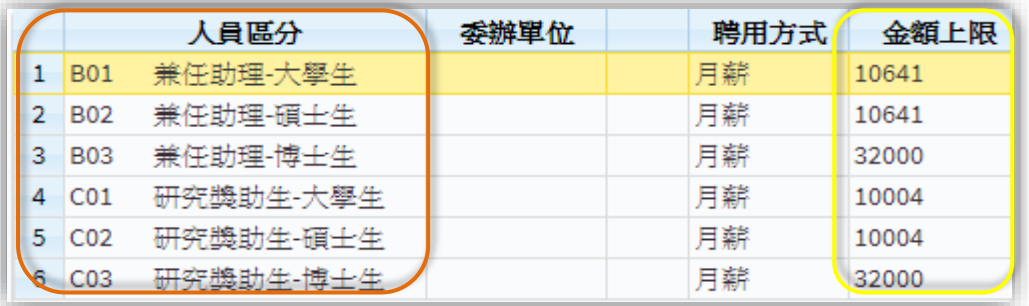

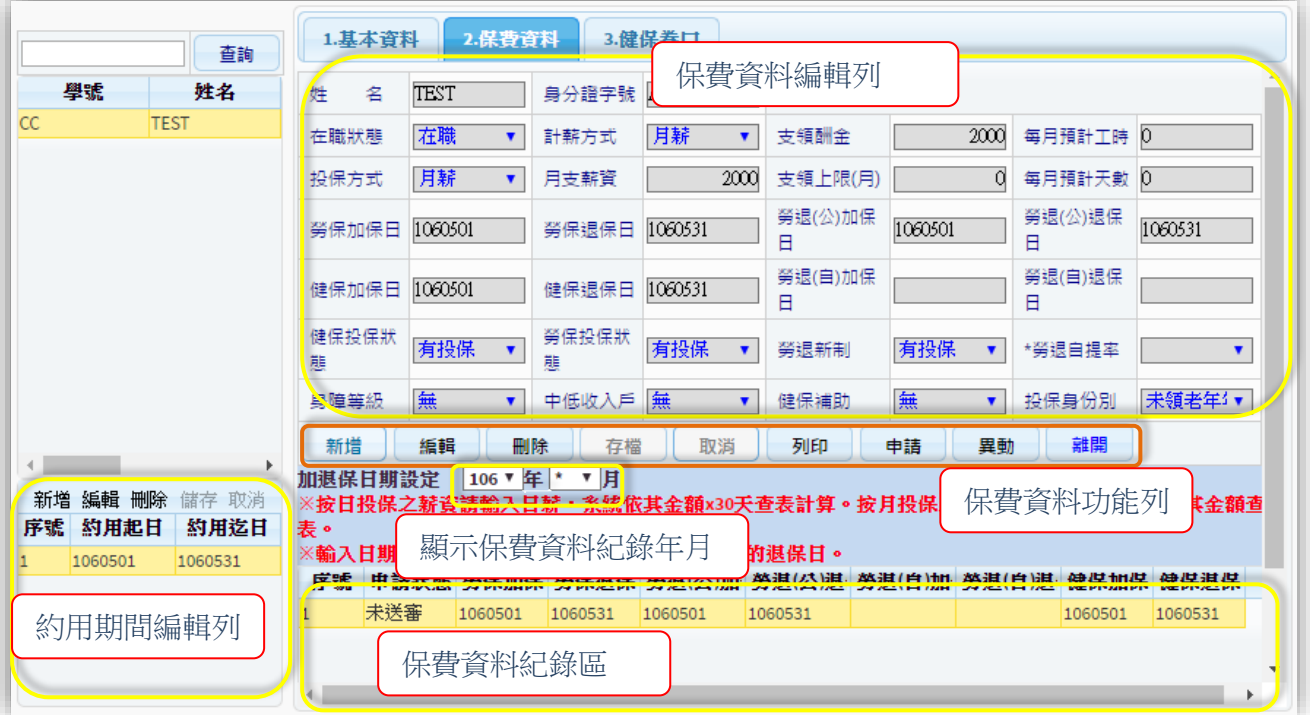

第 22 頁, 共 28 頁

<span id="page-22-0"></span>2【經費計畫用人管理】-2.保費資料列印報表(兼任助理)

23. 【列印】『進用申請表』『契約書』『簽到表』及『投保申請書』,先選勾選加保期 間,再勾選部門或計劃約用申請書,點選【約用申請書】功能依次可產出 4 份報 表,瀏覽器採用 Chrome 及 IE 第一次產生報表會有快顯封鎖設定,請參考登入介面 下方的連結說明。

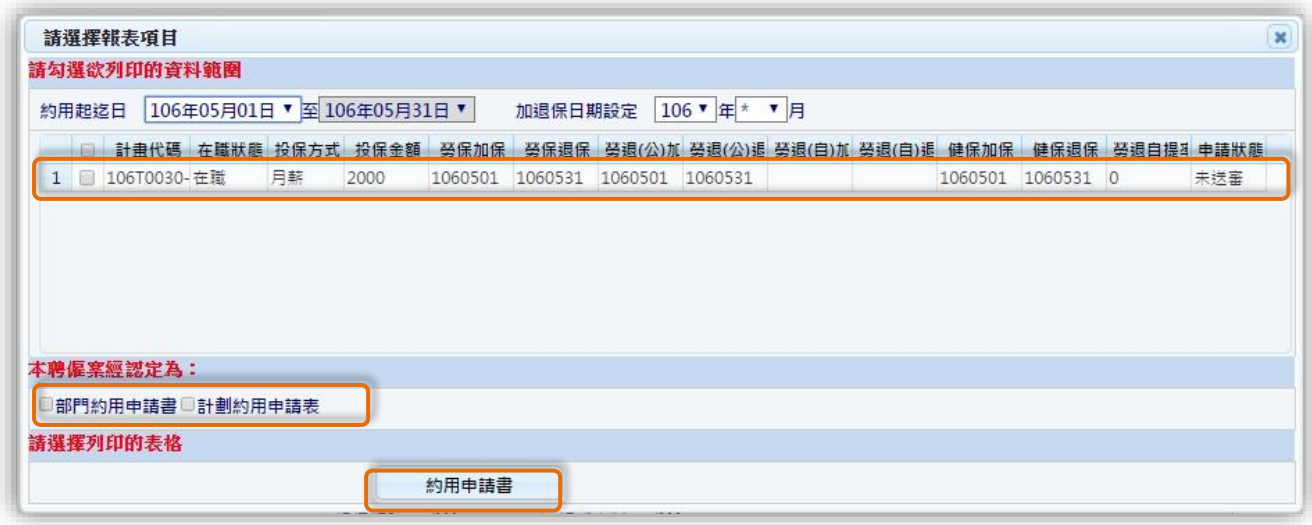

<span id="page-22-1"></span>2【經費計畫用人管理】-2.保費資料申請加退保作業

- 24. 用人單位申請加退保採用【申請】功能(含兼任助理及研究獎助生)。
- 25. 點選『約用起訖區間』再勾選『加退保區間』。
- 26. 申請選項預設『申請加保』(含研究獎助生加保),若非申請此項則自行勾選,僅可 擇一。

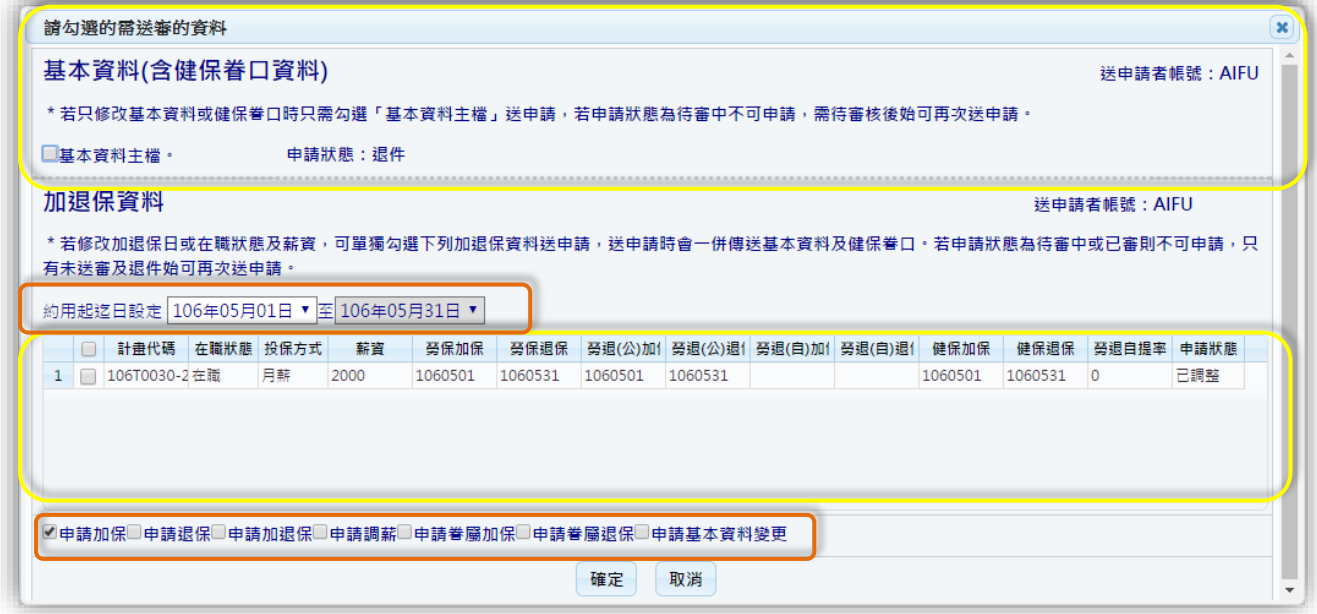

<span id="page-23-0"></span>2【經費計畫用人管理】-2.保費資料約用聘期及列印報表(研究獎助生)

27. 「研究獎助生」受聘人員先至左下方【約用期間編輯列】【新增】輸入『約用起訖 日』後【存檔】,在至【2.投保紀錄】功能時輸入此期間『支領酬金』金額及『每 月預計工時』後【存檔】,再點選【列印】報表格【約用申請書】式即可產出「約 用申請書」及「研究獎助型態關係生同意書」。

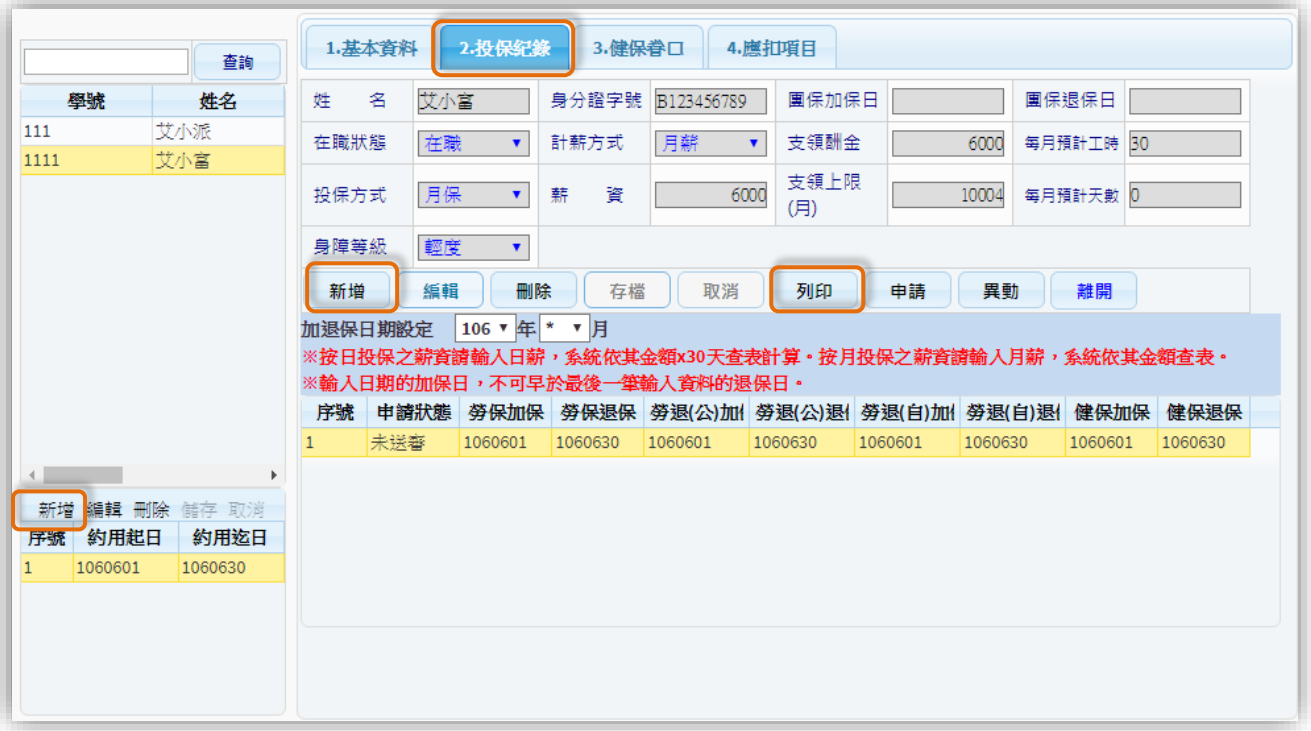

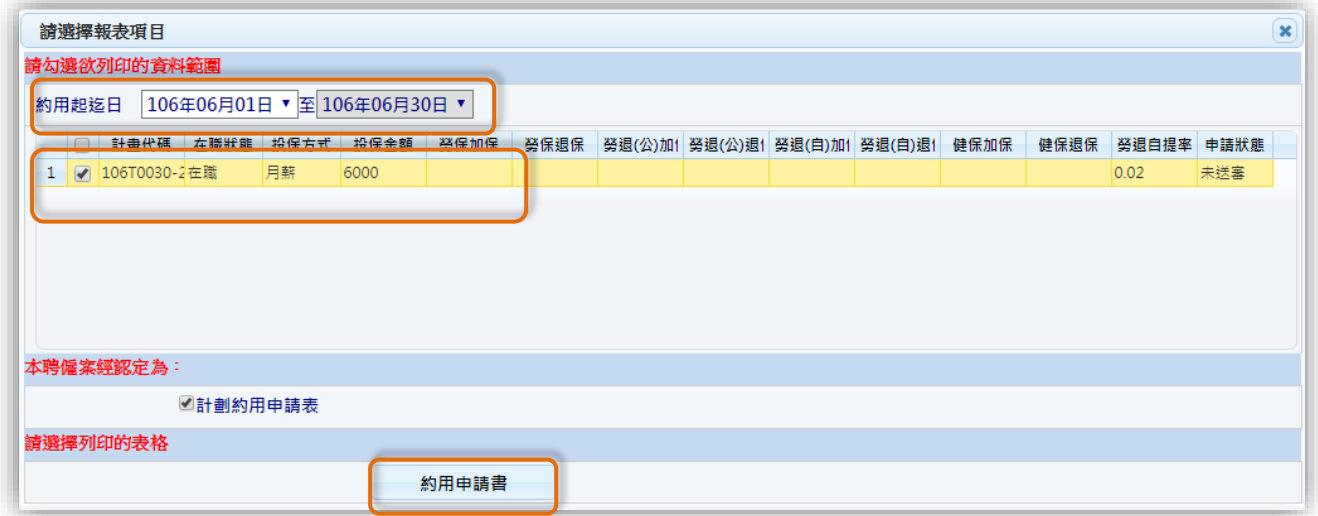

- <span id="page-23-1"></span>2【經費計畫用人管理】-3.健保眷口建立管理作業
	- 28. 【讀入】功能時,受聘者於【就源系統】若有建立眷口資料會一併轉入,也可透過 【新增】功能建立加保眷屬資料。
- 29. 健保眷口第4口以上不計費,請於『計算區分』欄位指定為『不納入計算』,系統 計算健保眷口保費才會不加計此眷口。
- 30. 眷屬『加退保日』為必填欄位。

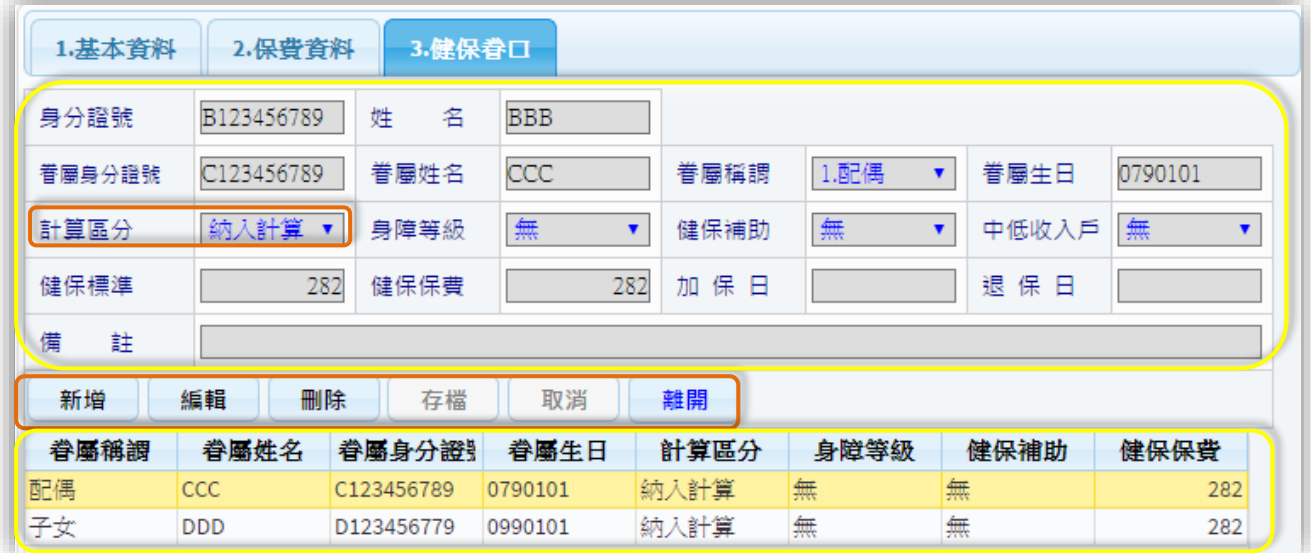

#### <span id="page-25-0"></span>五、 管理者功能

<span id="page-25-1"></span>3【管理者功能】-建立登入帳號

1. 「計畫主持人」授權「助理」管理經費用人聘僱作業,於系統內可透過管理者功 能,建立帳號,授權經費。

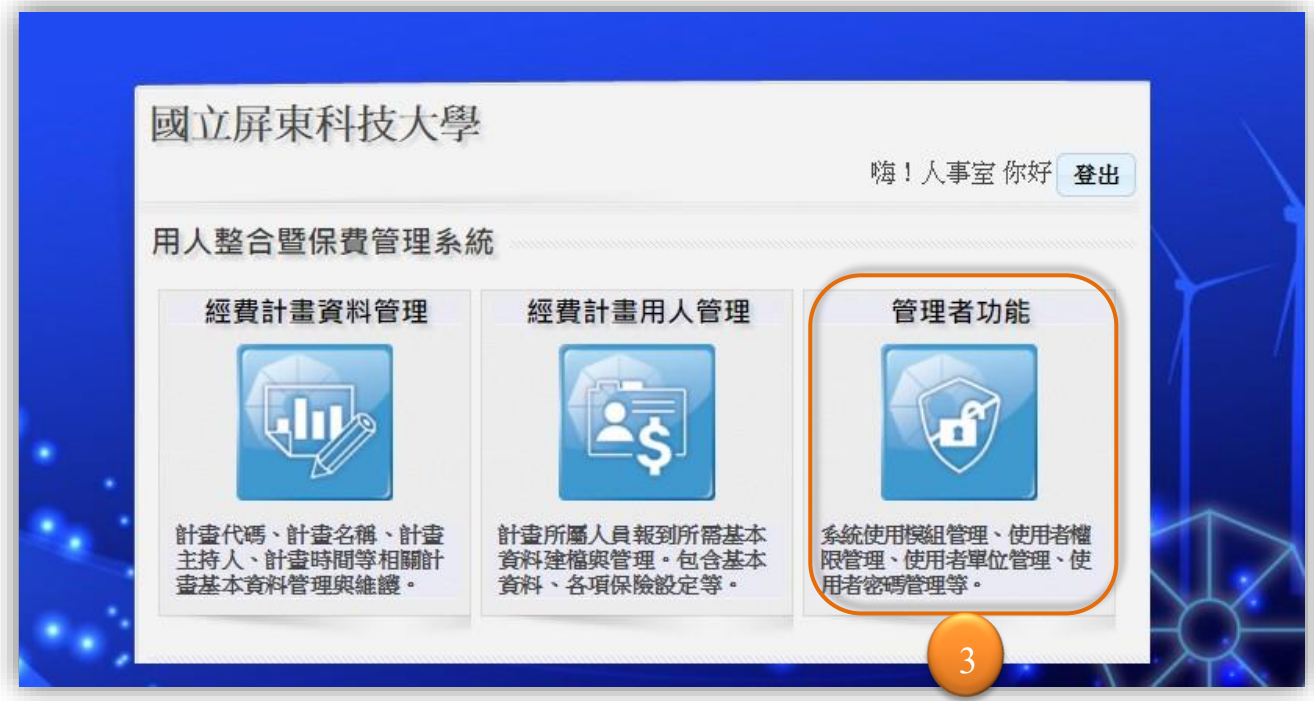

- <span id="page-25-2"></span>3【管理者功能】-建立登入帳號
	- 2. 修改密碼:「計畫主持人」首次登入採用『會計請購系統』登入之帳號及與帳號相 同之密碼,登入後可透過【編輯】功能自行修改「密碼」。
	- 3. 建立助理帳號:「計畫主持人」登入【管理者功能】只能看到自己的帳號資料,可 透過【篩選】功能查詢『登入帳號』及『登入姓名』欄位,搜尋已存在系統的登入 帳號,若【篩選】功能查不到則可自行【新增】「計畫使用人」(助理)帳號。
	- 4. 授權計畫:此欄位顯示為游標停留之帳號可使用的經費。「計畫主持人」是會計授 權之經費,而助理則是主持人授權之經費。

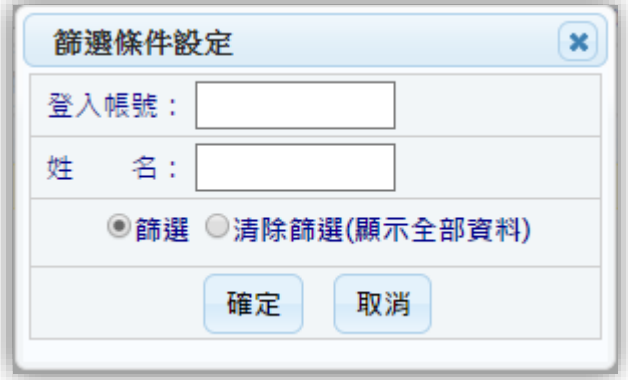

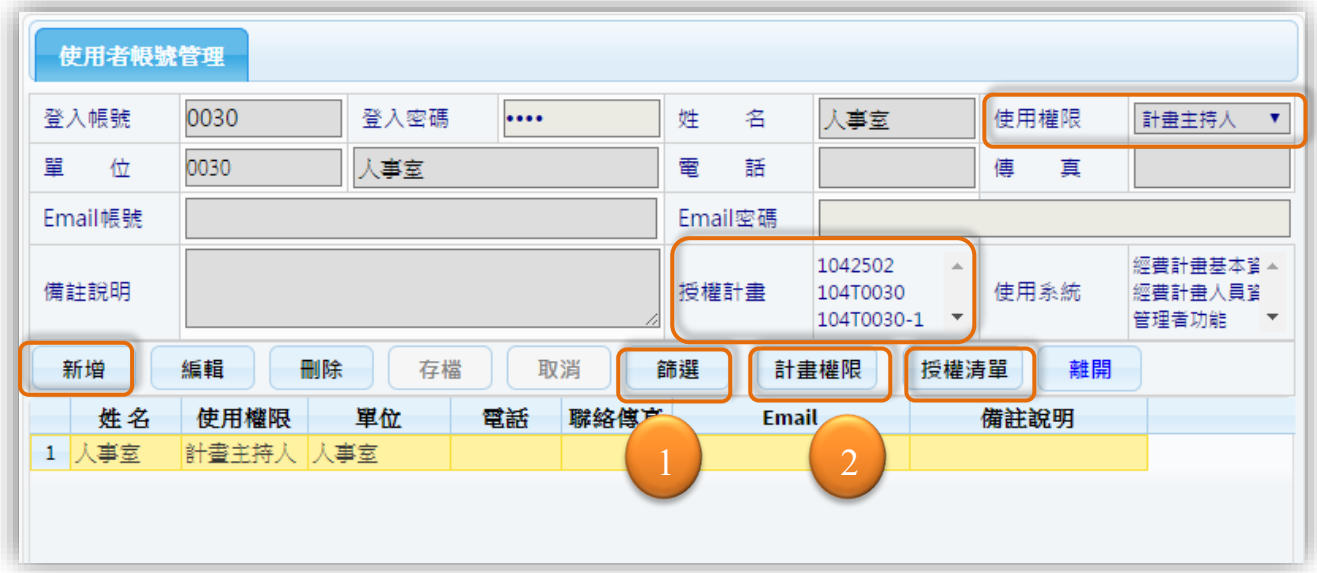

- <span id="page-26-0"></span>3【管理者功能】-計畫權限
	- 5. 經費授權:「計畫主持人」找到(或建立)助理帳號,點選【計畫權限】功能,左方 為搜尋經費及可授權之經費,右方則為已授權之經費。透過中間「授權」「單筆取 消授權」「全部取消授權」功能進行授權作業。
	- 6. 已授權之經費尚可分為「授權狀態授權」及「可視範圍個人」2 種。
	- 7. 「授權狀態授權」有勾選則此帳號可再授權此計畫給其他帳號,若無勾選則無法再 授權。
	- 8. 「可視範圍個人」有勾選則此帳號僅能看到此計畫自己建立及編輯的資料。

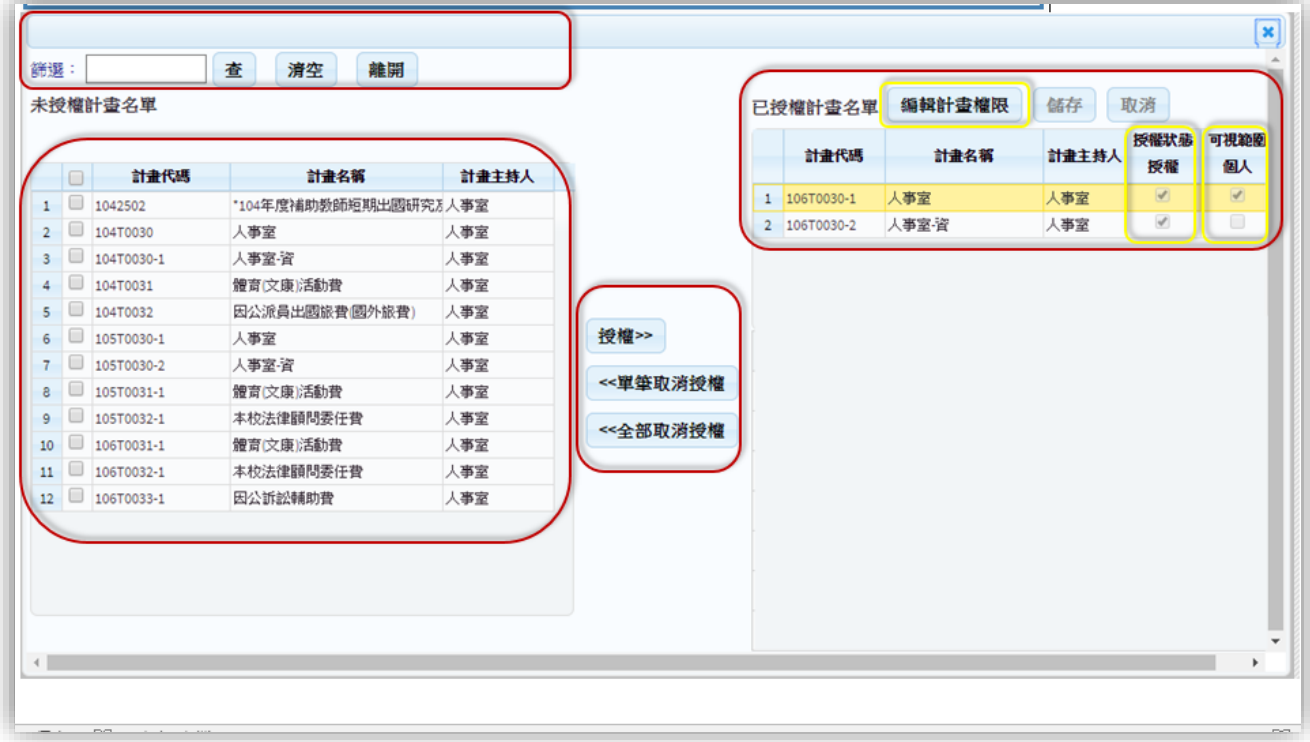

<span id="page-27-0"></span>3【管理者功能】-授權清單

9. 【授權清單】功能輸入查詢轉出計畫後,可轉出計畫被授權之帳號 EXCEL 檔案。

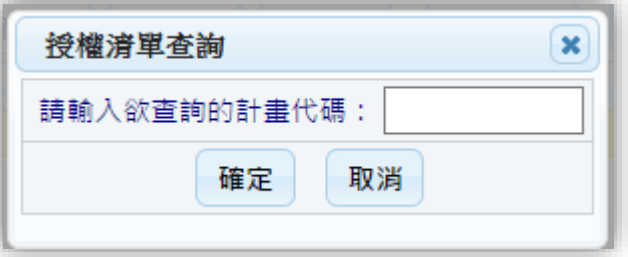

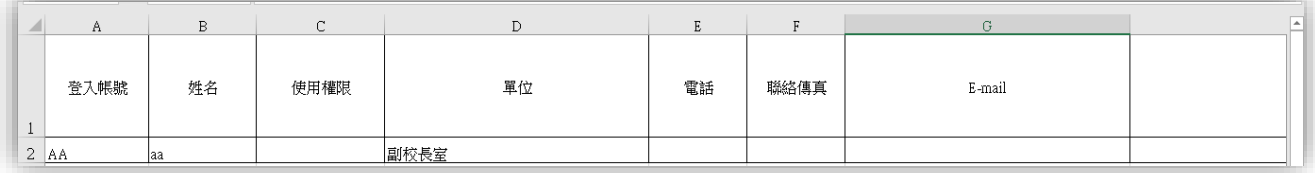